# **Dell S2718D Руководство пользователя**

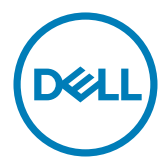

модели: S2718D

Наименование модели: S2718Dt

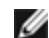

**ПРИМЕЧАНИЕ.** ПРИМЕЧАНИЕ содержит важную информацию, которая позволяет пользователю оптимально использовать возможности прибора.

- **ВНИМАНИЕ! Предупреждение с заголовком «ВНИМАНИЕ!» указывает на риск повреждения оборудования и потери данных в случае несоблюдения данных указаний.**
- **ОСТОРОЖНО! Предупреждение с заголовком «ОСТОРОЖНО!» указывает на риск причинения материального ущерба, вреда здоровью людей или летального исхода.**

**© 2017 Dell Inc. Все права защищены.** Данное изделие охраняется американским (США) и международным законодательством по авторскому праву и интеллектуальной собственности.

Dell™ и логотип Dell являются товарными знаками компании Dell Inc. в США и/или других странах. Все остальные товарные знаки и названия, упомянутые в настоящем документе, могут быть товарными знаками соответствующих компаний.

**03/2017 Ред. A00**

## **Содержание**

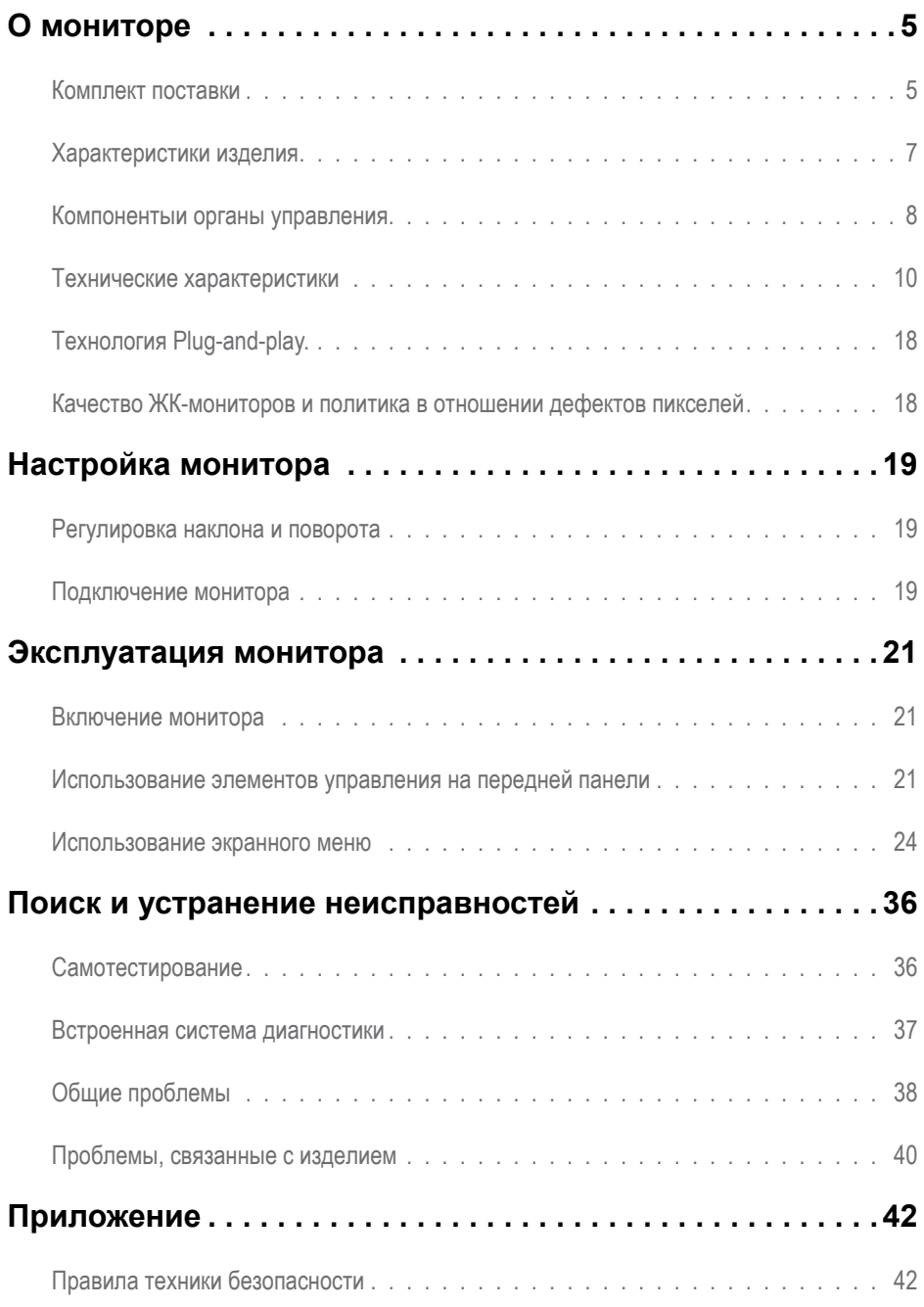

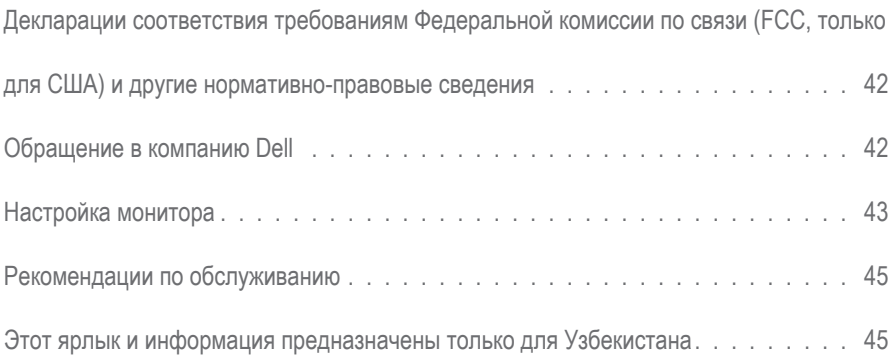

## <span id="page-4-0"></span>**О мониторе**

#### **Комплект поставки**

Монитор поставляется с компонентами, перечисленными ниже. Убедитесь в наличии всех указанных компонентов. Если какой либо предмет отсутствует, обращайтесь в [компанию Dell](#page-41-1).

**ПРИМЕЧАНИЕ.** Некоторые компоненты являются дополнительными и могут не входить в комплект поставки монитора. Некоторые функции или носители могут быть недоступны в определенных странах.

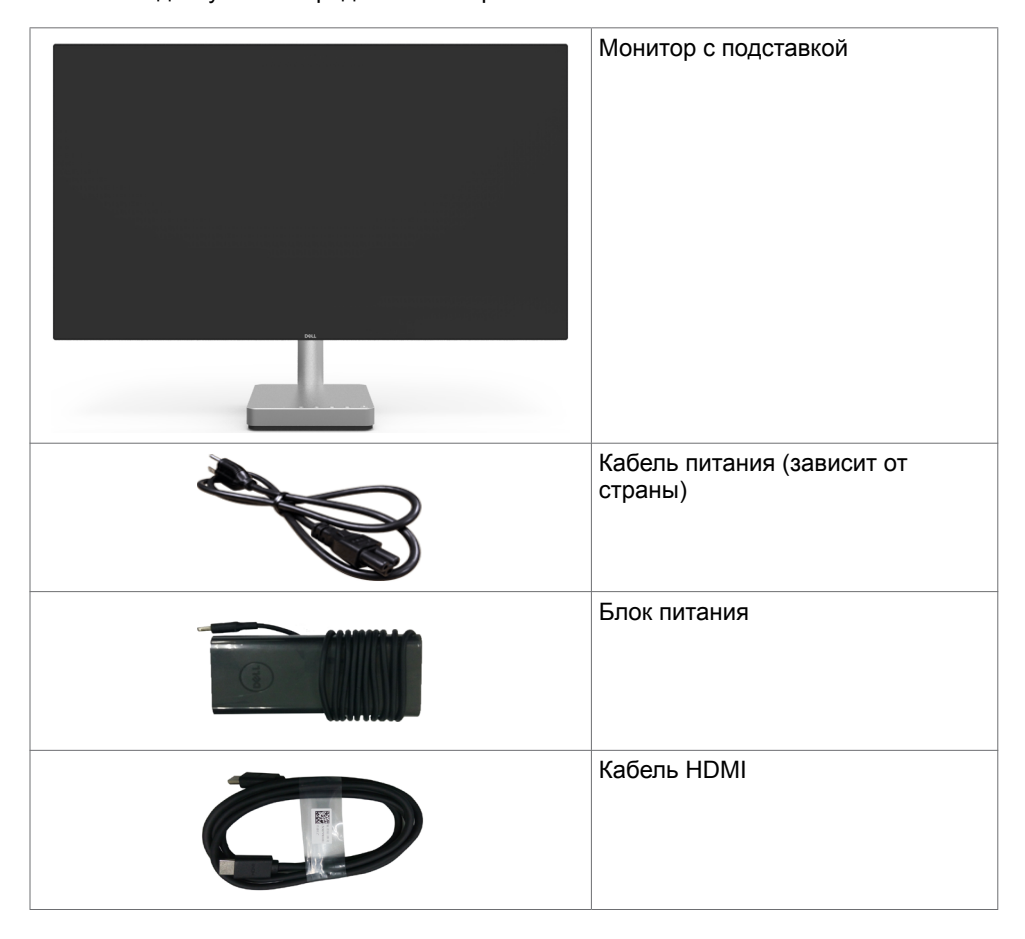

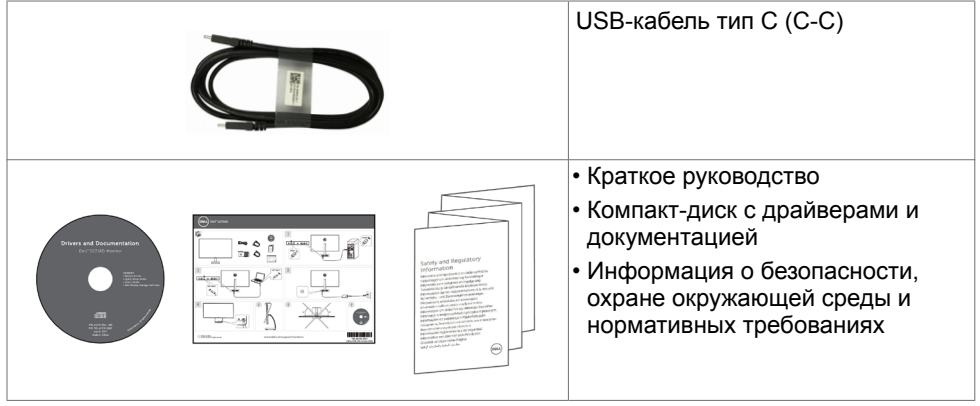

## <span id="page-6-0"></span>**Характеристики изделия**

Монитор **Dell S2718D** оснащен жидкокристаллическим (ЖК) дисплеем с активной матрицей на тонкопленочных транзисторах (TFT) и светодиодной подсветкой. Ниже перечислены отличительные черты данного монитора.

- Видимая область отображения 68,47 см (27 дюймов) (по диагонали). Разрешение 2560 x 1440, поддержка полноэкранного изображения для менее высокого разрешения.
- Коэффициент динамической контрастности (8 000 000:1).
- Функция регулировки наклона и поворота.
- Один порт USB Type-C для подачи питания на совместимый ноутбук и одновременное получение видеосигнала и данных по USB.
- Возможность использования функции Plug and play (если поддерживается системой).
- Оптимизирует удобство просмотра за счет предотвращения мерцания экрана и функции ComfortView, минимизирующей синее свечение.
- Адаптированный расширенный динамический диапазон для использования с мониторами.
- Настройки экранного меню для простоты регулировки и оптимизации работы экрана.
- Носители с программным обеспечением и документацией, на которых имеются файл с информацией (INF), файл Image Color Matching (ICM) и документация изделия.
- Приложение Dell Display Manager (на компакт-диске, прилагающемуся к монитору).
- Функция энергосбережения, соответствующая требованиям Energy Star.
- Отверстие с блокировкой доступа.
- Возможности переключения из расширенного в стандартный формат экрана при одном и том же качестве изображения.
- Пониженное содержание бромированных огнестойких веществ и ПВХ.
- Дисплей имеет сертификацию TCO.
- Соответствие требованиям RoHS
- BFR/PVC-Reduced (печатные платы изготовлены из материалов, не содержащих бромированных огнезащитных веществ и ПВХ).
- Потребление мощности в режиме ожидания 0,5 Вт.
- Прибор для измерения энергии показывает уровень энергопотребления монитора в реальном времени.
- Аналоговый регулятор яркости подсветки обеспечивает отображение без мерцания.

## <span id="page-7-0"></span>**Компонентыи органы управления**

#### **Вид спереди**

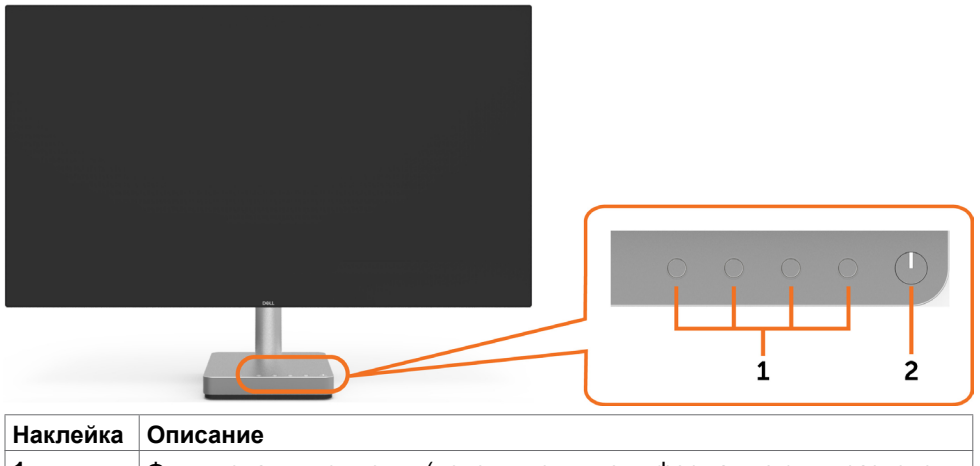

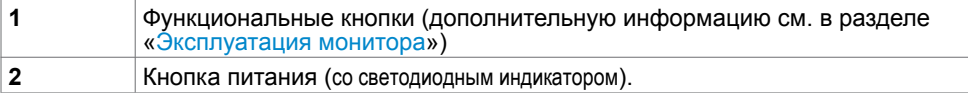

#### **Вид сзади и снизу**

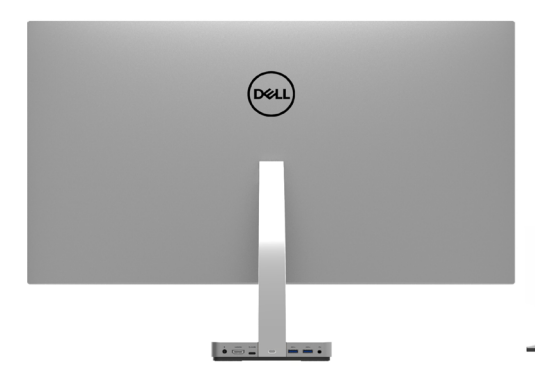

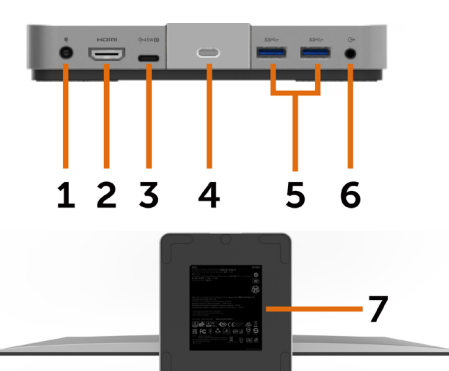

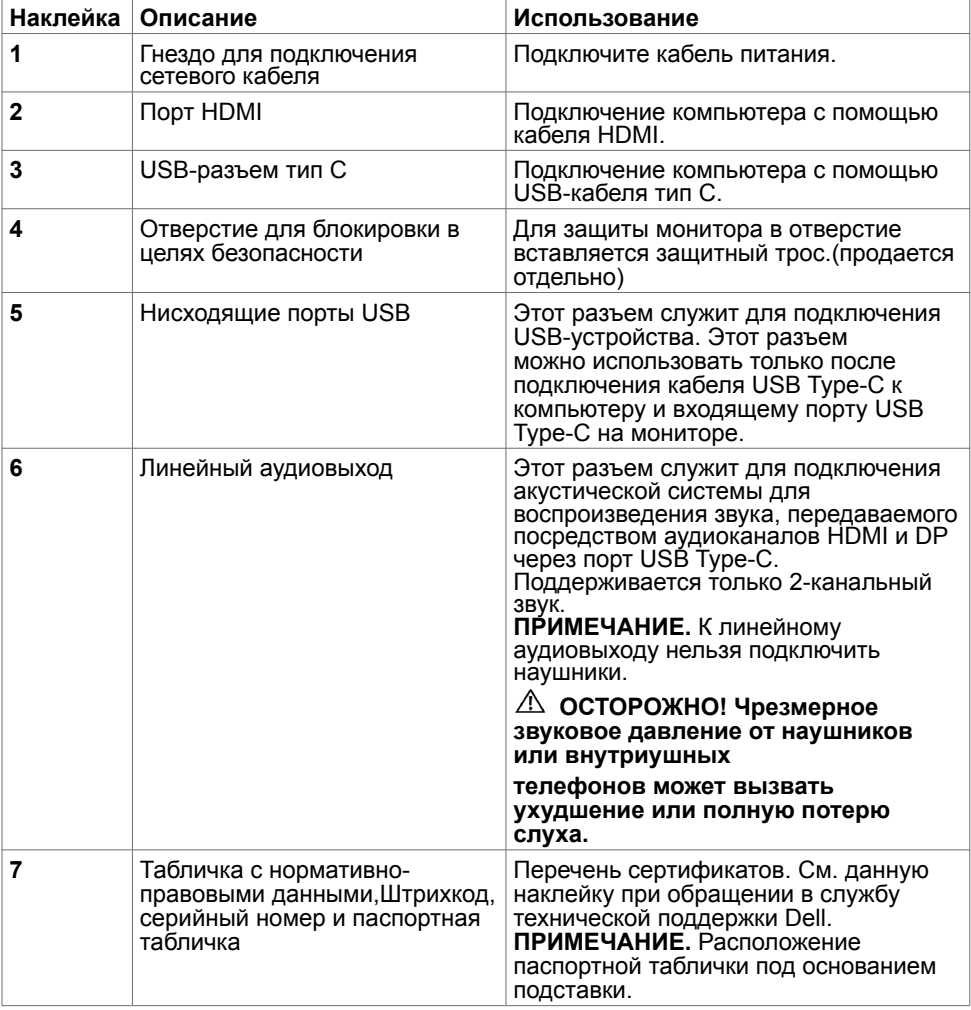

## <span id="page-9-1"></span><span id="page-9-0"></span>**Технические характеристики**

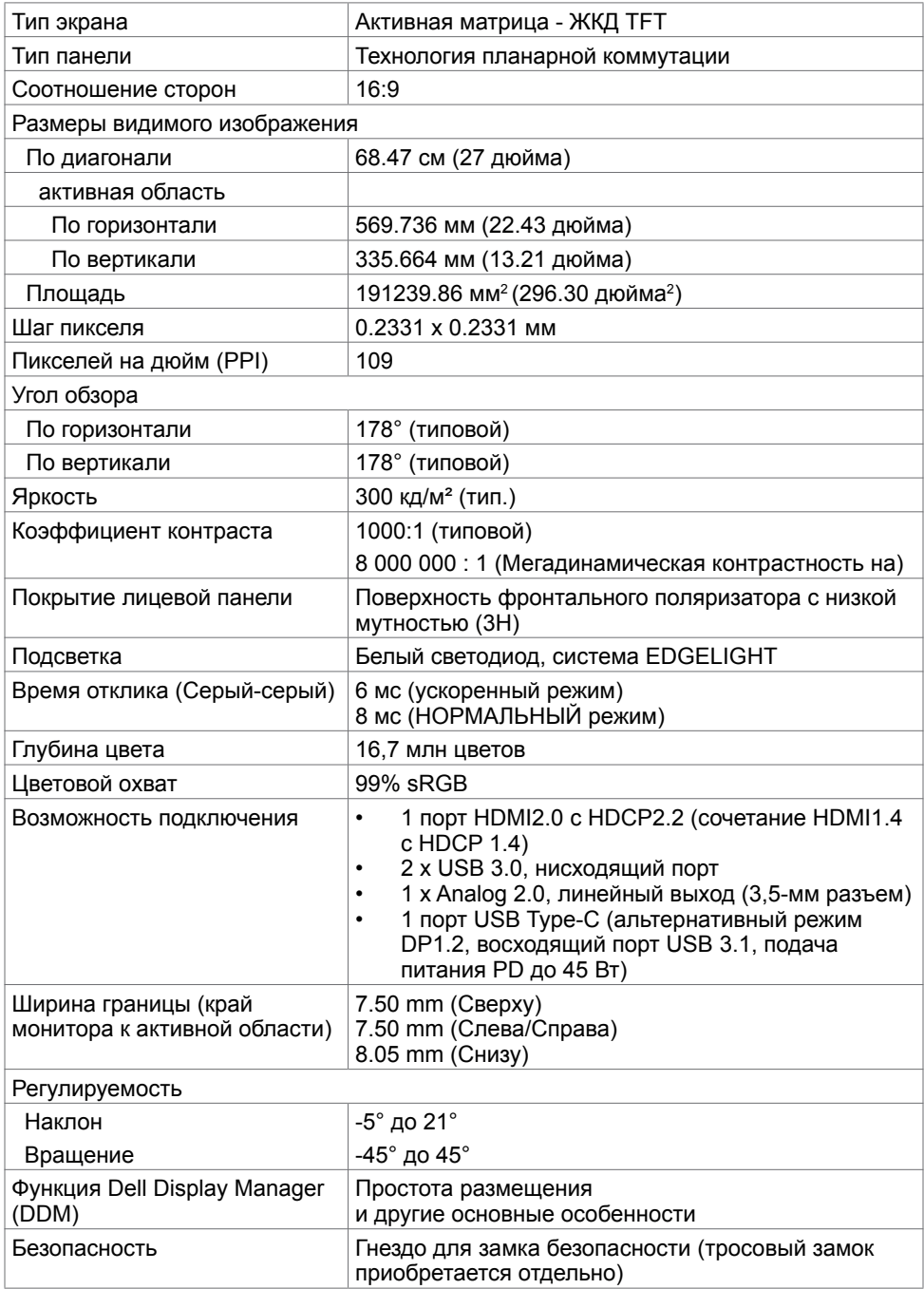

#### **Разрешение**

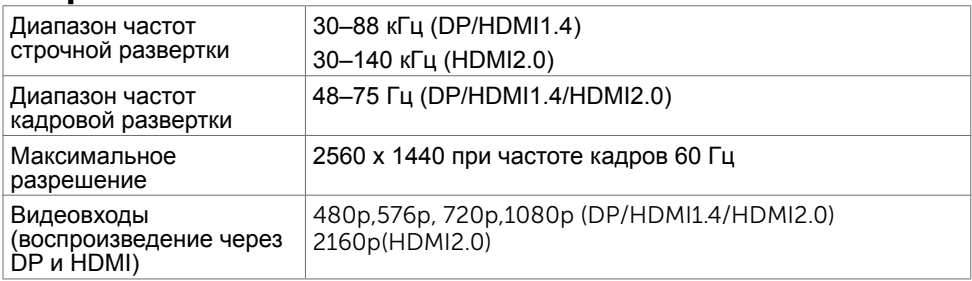

### **Предустановленные режимы отображения**

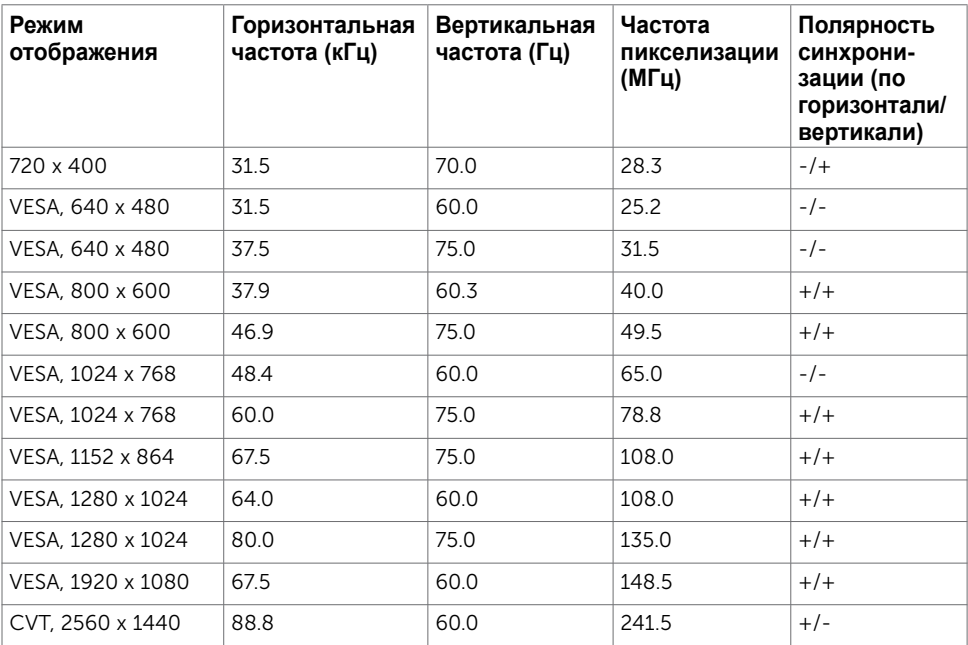

### **Электрические характеристики**

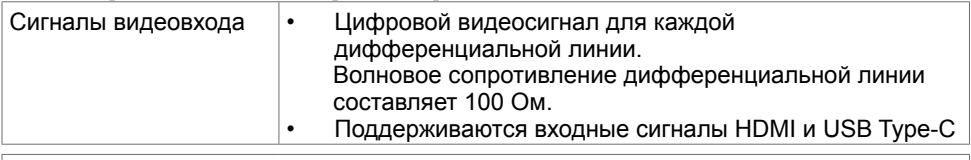

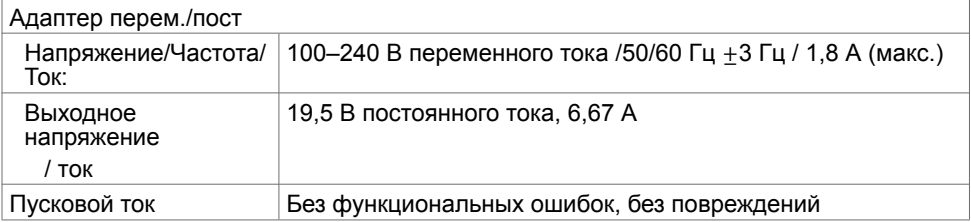

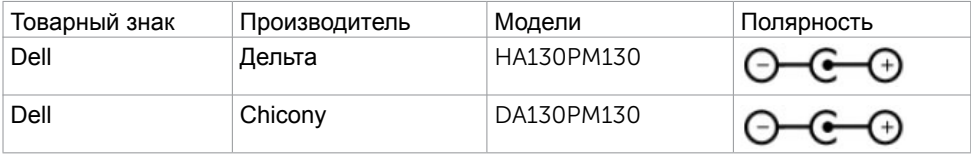

#### **Физические характеристики**

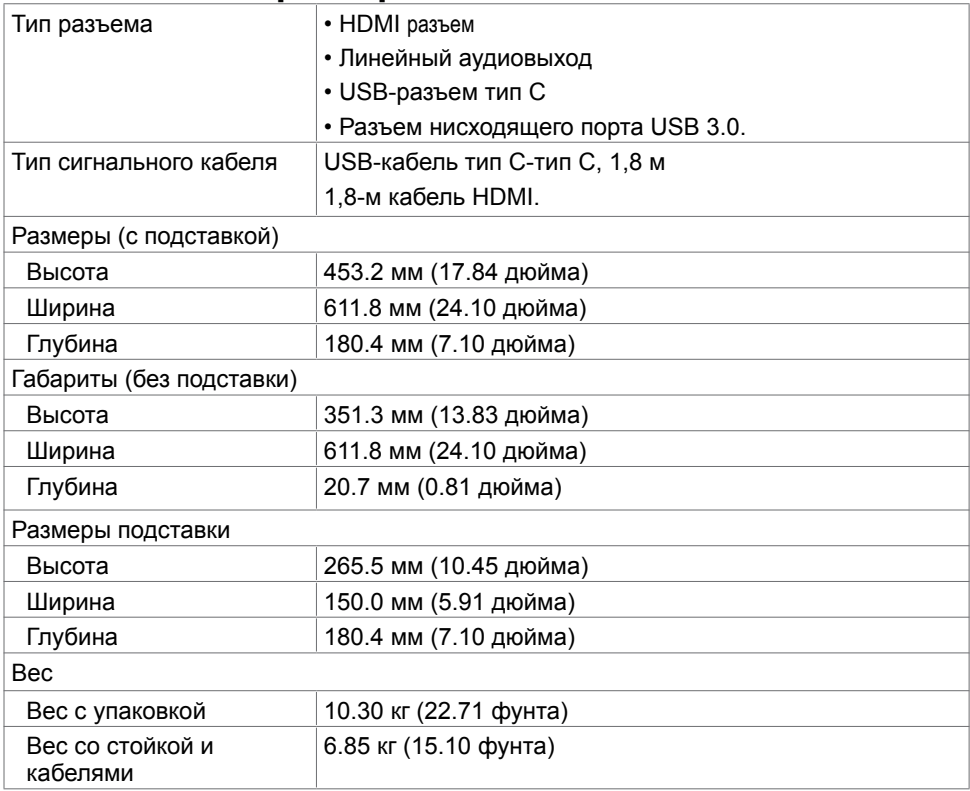

### **Характеристики окружающей среды**

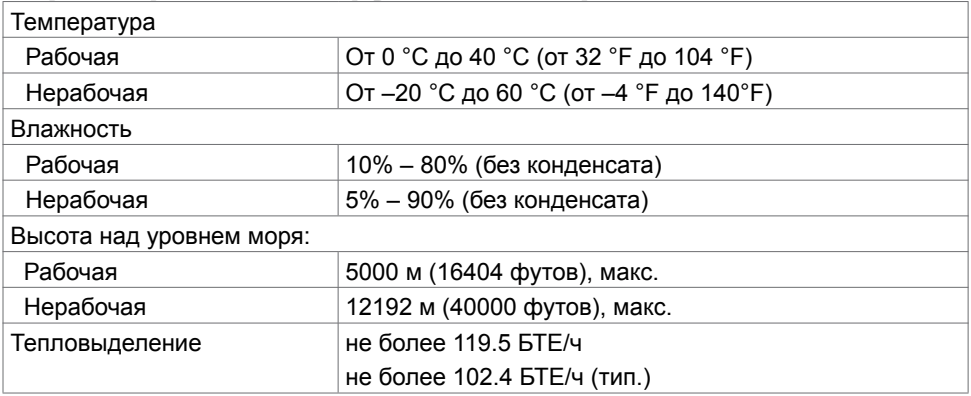

#### <span id="page-13-0"></span>**Режимы управления питанием**

Если на компьютере установлены видеокарта или ПО, совместимые со стандартом VESA DPM, монитор может автоматически снижать потребление энергии, если он не используется. Это называется режимом экономии энергии. Монитор автоматически возобновит работу при обнаружении компьютером ввода при помощи клавиатуры, мыши или другого устройства ввода. В следующей таблице приведены сведения о потребляемой мощности и индикации режима энергосбережения.

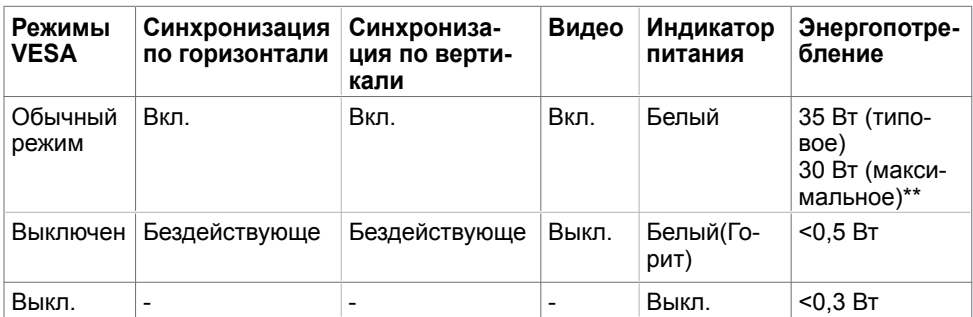

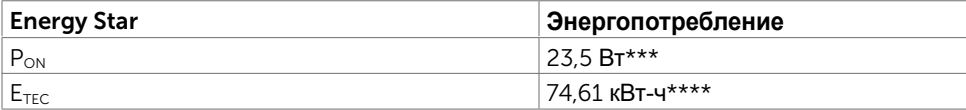

Экранное меню доступно только в обычном рабочем режиме. При нажатии любой кнопки в режиме‑активного выключения отобразится следующее сообщение:

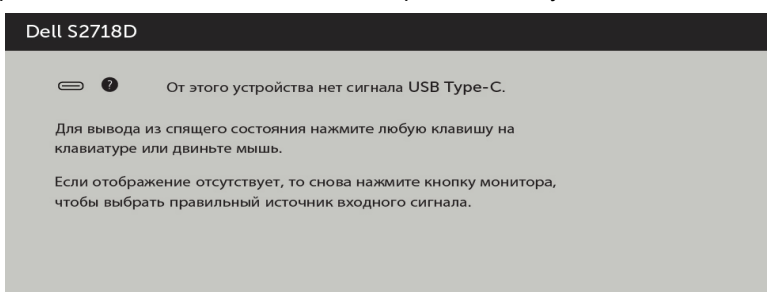

\*Нулевое потребление энергии в выключенном режиме возможно только при отсоединении кабеля питания от монитора.

\*\*Максимальное энергопотребление при максимальной яркости.

\*\*\*Потребляемая мощность в режиме включения — как определено в стандарте Energy Star версии 7.0.

\*\*\*\*Общая потребляемая мощность в кВт-ч — как определено в стандарте Energy Star версии 7.0.

Данный документ носит информационный характер и отражает рабочие характеристики в лабораторных условиях. Параметры вашего устройства могут отличаться от приведенных показателей в зависимости от заказанного ПО, компонентов и периферийных устройств; компания не обязана обновлять подобную информацию. Следовательно, покупателю не следует принимать решения относительно допустимых отклонений напряжения и иных параметров, основываясь на данной информации. Компания не предоставляет явной или подразумеваемой гарантии точности или полноты информации.

Активируйте компьютер и монитор для доступа к экранному меню.

**ПРИМЕЧАНИЕ.**Данный монитор соответствует стандарту **ENERGY STAR**.

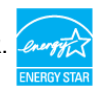

#### **Назначение контактов**

#### **Разъем HDMI**

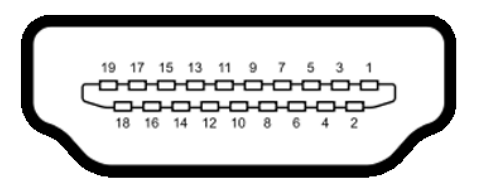

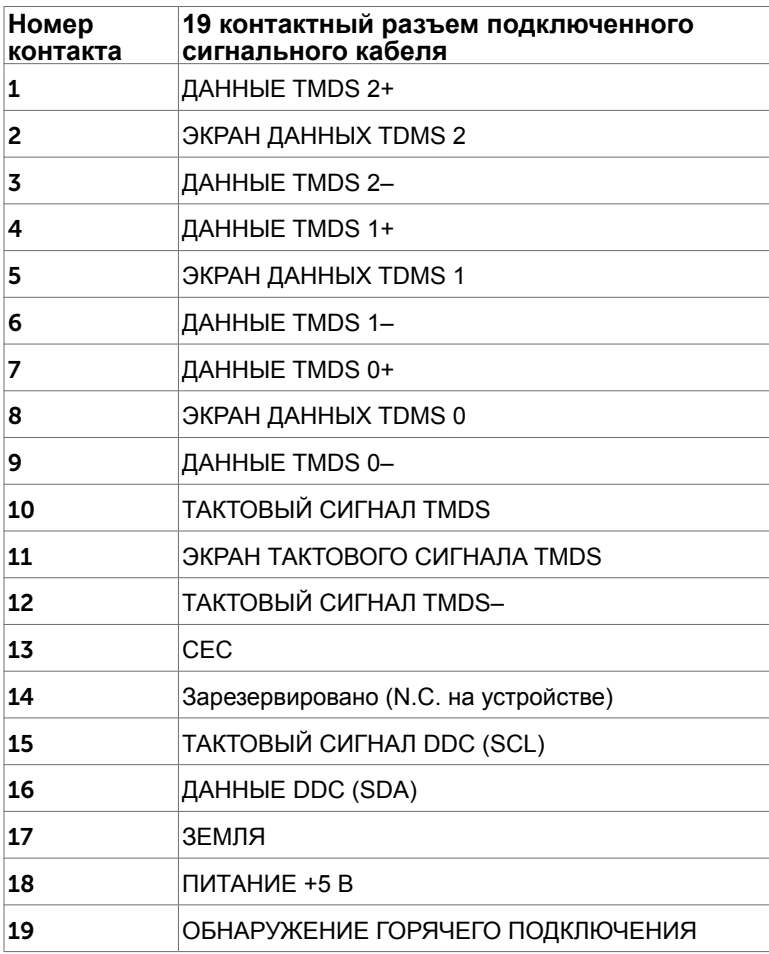

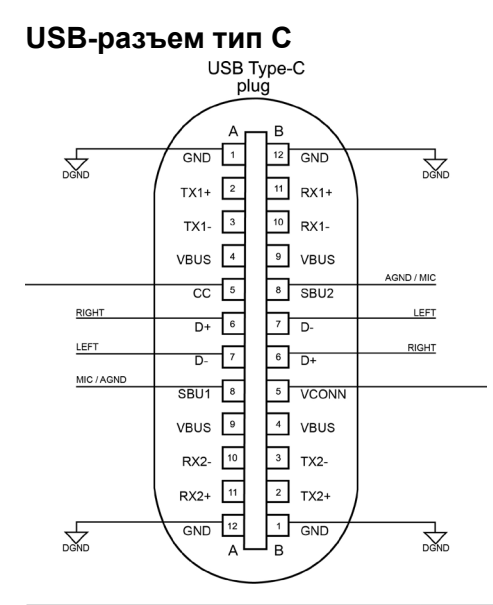

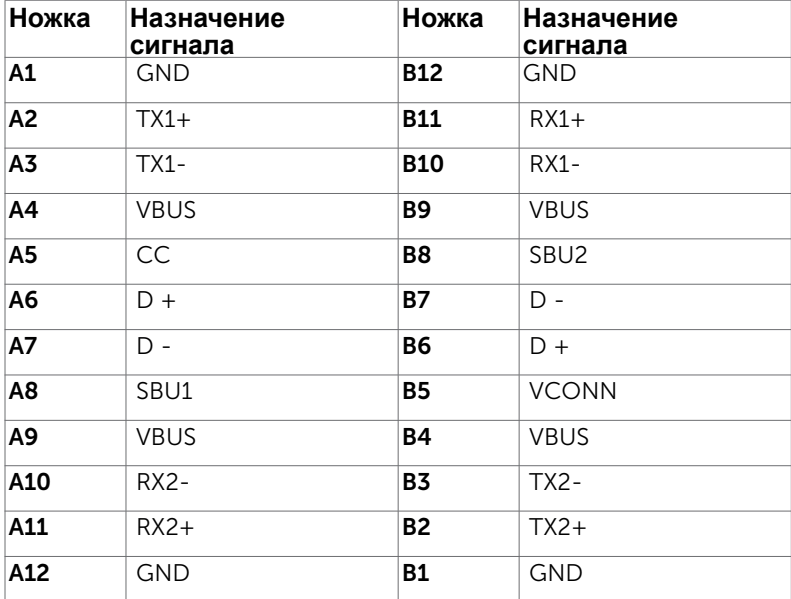

## <span id="page-17-0"></span>**Технология Plug-and-play.**

Данный монитор можно подключить к любому компьютеру с поддержкой Plug and Play. Монитор автоматически предоставляет компьютеру данные Extended Display Identification Data (EDID) по протоколам канала данных дисплея (DDC), чтобы компьютер мог автоматически настроиться и оптимизировать параметры монитора. Большинство настроек монитора устанавливаются автоматически; при желании можно выбрать другие настройки. Дополнительные сведения об изменении настроек монитора см. в разделе «[Эксплуатация монитора»](#page-20-1).

### **Качество ЖК-мониторов и политика в отношении дефектов пикселей**

В процессе изготовления ЖКД-монитора нередко один или несколько пикселей фиксируются в неизменяемом состоянии. Такие пиксели трудноразличимы и не ухудшают качество дисплея или удобство его использования. Дополнительную информацию о качестве ЖК-мониторов и политике в отношении дефектов пикселей компании Dell см. на веб-сайте: [http://www.dell.com/support/monitors.](http://www.dell.com/support/monitors)

## <span id="page-18-0"></span>**Настройка монитора**

### **Регулировка наклона и поворота Наклон и поворот**

Можно наклонять монитор в наиболее удобное для просмотра положение.

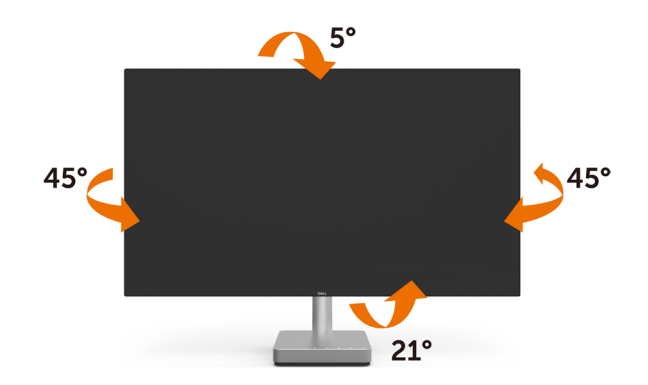

#### **Подключение монитора**

**ОСТОРОЖНО!** Перед началом выполнения каких-либо действий, указанных в этом разделе, выполните [инструкции по безопасности](#page-41-2).

Для подключения компьютера к монитору выполните следующие действия.

- **1** Выключите компьютер.
- **2** Подключите монитор к компьютеру с помощью HDMI/USB тип C-кабеля.
- **3** Включите монитор.
- **4** Выберите соответствующий источник сигнала при помощи экранного меню монитора и включите компьютер.

#### **Подключение кабеля HDMI**

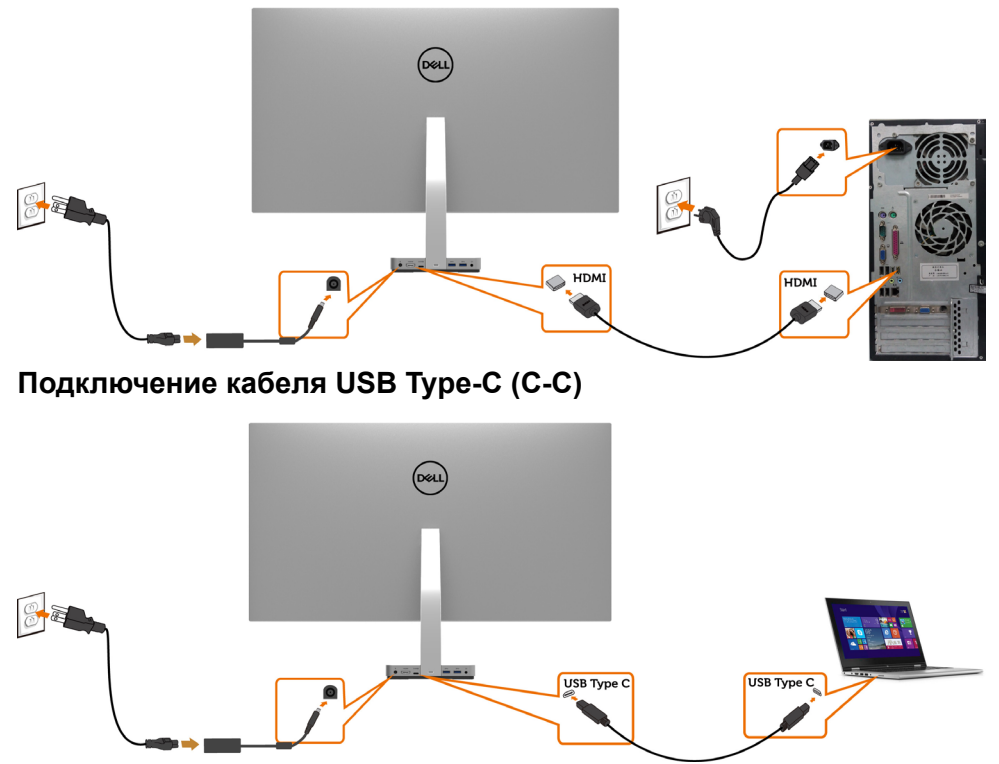

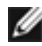

#### **ПРИМЕЧАНИЕ.**

**1** Альтернативный режим USB Type-C с DP 1.2, DP1.1 не поддерживается.

**2** Поддерживает профили USB PD (Power Delivery) до 45 Вт.

**3** Если для работы ноутбука необходимо больше 45 Вт и аккумулятор

разрядился, ноутбук может не включиться или не зарядиться от S2718D USB PD.

## <span id="page-20-1"></span><span id="page-20-0"></span>**Эксплуатация монитора**

### **Включение монитора**

Чтобы включить монитор, нажмите кнопку

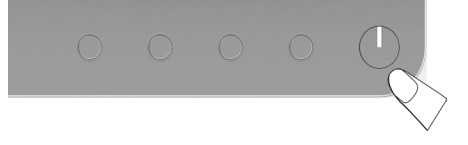

#### **Использование элементов управления на передней панели**

Используйте кнопки управления на передней панели монитора для регулировки параметров изображения. При использовании этих кнопок на экране отображаются цифровые значения параметров в процессе их изменения.

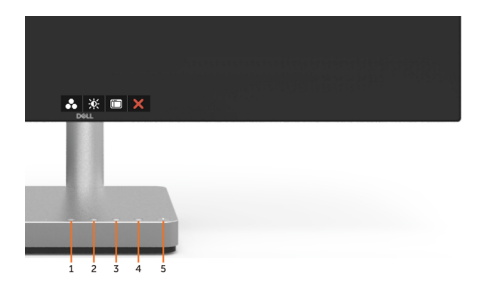

В следующей таблице представлено описание кнопок на боковой панели.

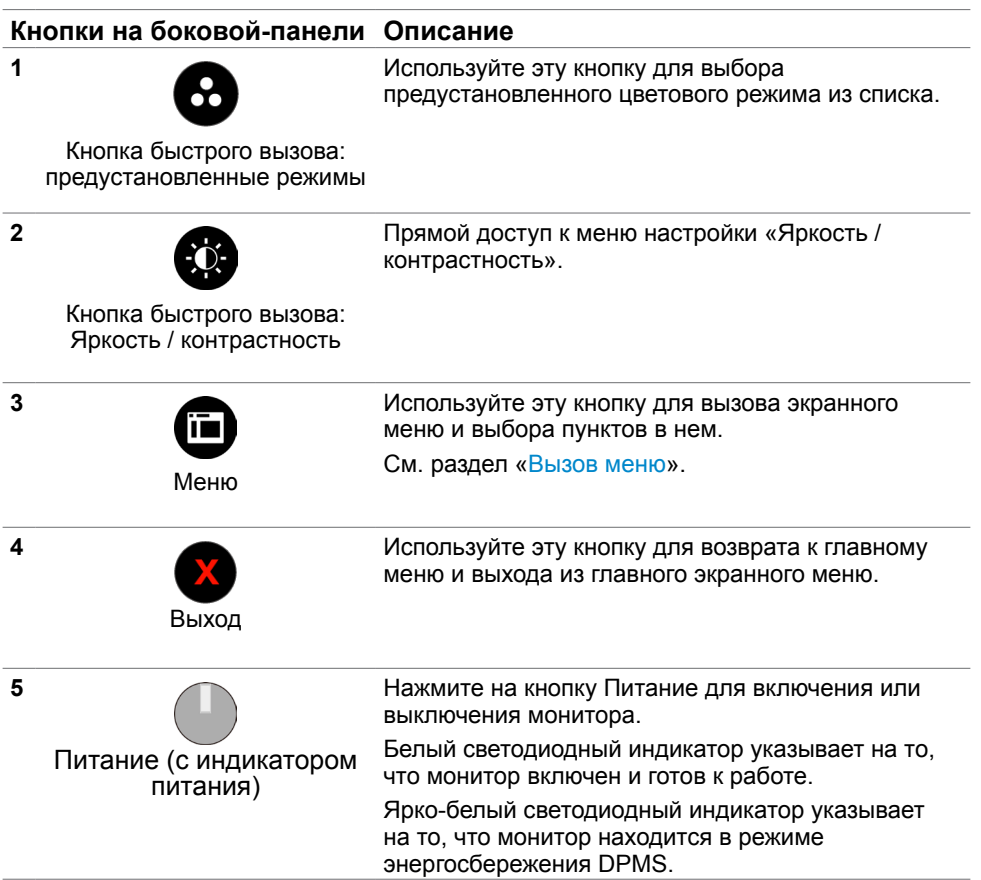

#### **Кнопки‑на передней панели**

Используйте кнопки на передней панели монитора для настройки параметров изображения.

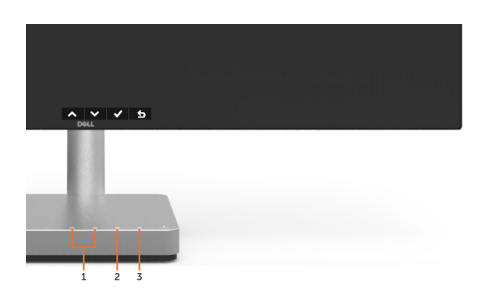

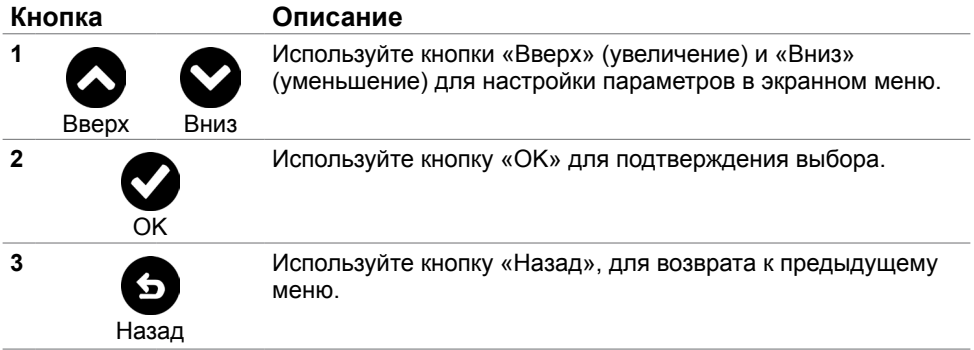

#### <span id="page-23-2"></span><span id="page-23-0"></span>**Использование экранного меню**

#### <span id="page-23-1"></span>**Доступ в систему меню**

**ПРИМЕЧАНИЕ.**Любые изменения, внесенные в экранном меню, автоматически сохраняются при переходе к другому пункту меню, выходе из экранного меню, а также автоматическом скрытии экранного меню.

**1** Нажмите кнопку **Пределя** для вызова главного экранного меню.

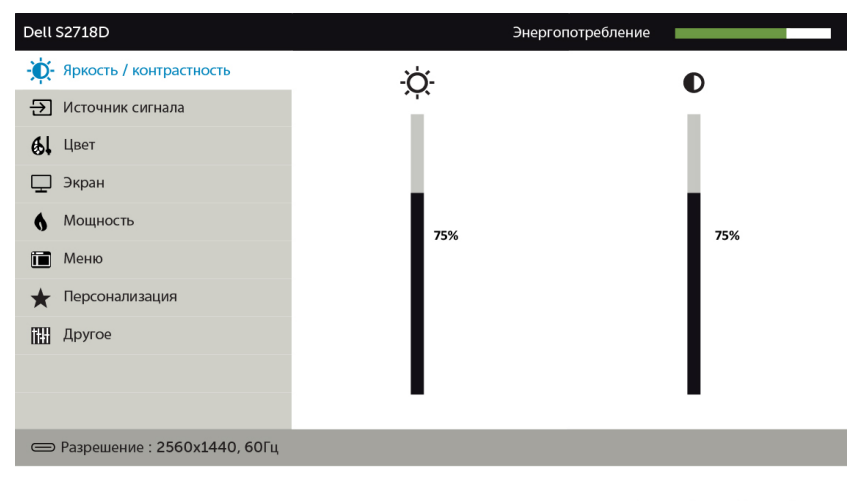

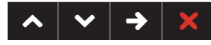

- **2** Используйте кнопки **О** и **О** для перемещения между пунктами меню. При переходе от одного параметра к другому будет выделяться название параметра.
- **3** Нажмите кнопку  **или или один раз**, чтобы активировать выделенный пункт.
- **4** С помощью кнопок  $\bigcirc$  и  $\bigcirc$  выберите требуемый параметр.
- 5 Нажмите кнопку  $\bigcirc$  для выбора регулятора, затем с помощью кнопок  $\bigcirc$  и  $\bigcirc$ измените настройку в соответствии с индикаторами в меню.
- 6 Выберите Э, чтобы вернуться к предыдущему меню, или  $\blacktriangledown$ , чтобы принять и вернуться к предыдущему меню.

### **Пункты экранного меню**

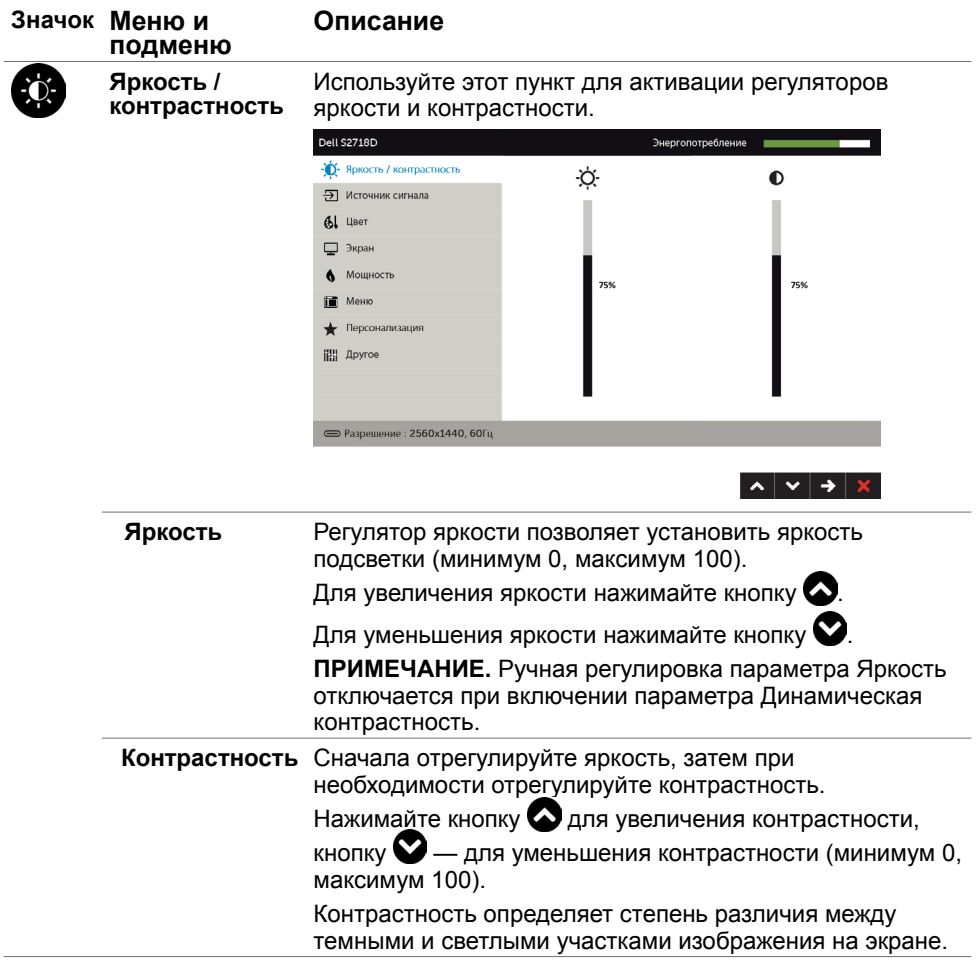

<span id="page-25-0"></span>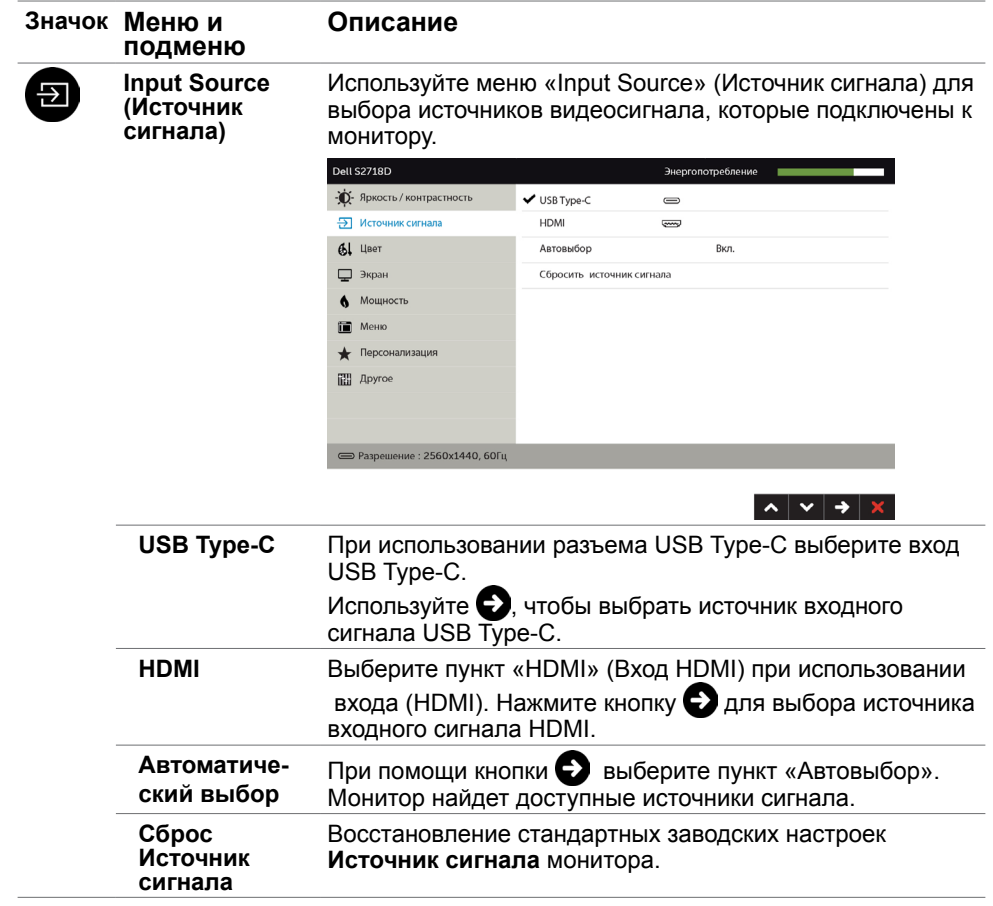

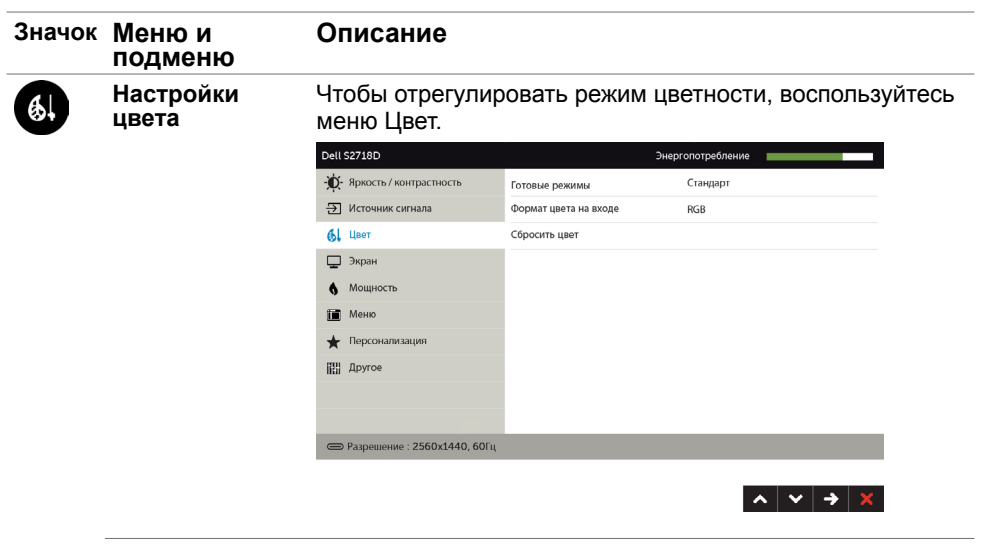

**Preset mode (Предустановленный режим)**

В меню **«Preset Modes» (Предустановленные режимы) можно выбрать из списка режим: «Standard» (Стандартный), «ComfortView» (Комфортный), «Multimedia» (Мультимедийный), «Movie» (Фильм), «Movie HDR» (Фильм с HDR), «Game» (Игра), « Game HDR» (Игра с HDR), «Warm» (Теплый), «Cool» (Холодный)** или **«Custom Color» (Пользовательский цвет)**.

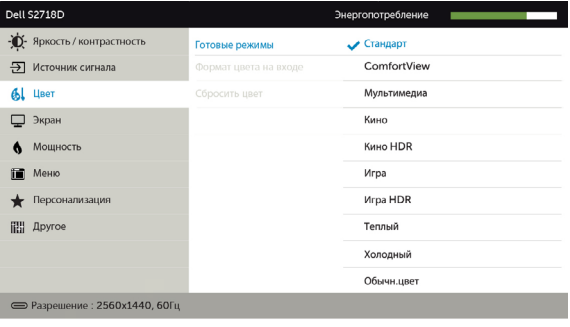

- $\begin{array}{c|c|c|c|c} \hline \multicolumn{3}{c|}{\mathbf{A}} & \multicolumn{3}{c|}{\mathbf{V}} & \multicolumn{3}{c|}{\mathbf{V}} & \multicolumn{3}{c|}{\mathbf{S}} \\ \hline \multicolumn{3}{c|}{\mathbf{A}} & \multicolumn{3}{c|}{\mathbf{A}} & \multicolumn{3}{c|}{\mathbf{V}} & \multicolumn{3}{c|}{\mathbf{S}} \\ \hline \multicolumn{3}{c|}{\mathbf{A}} & \multicolumn{3}{c|}{\mathbf{A}} & \multicolumn{3}{c|}{\mathbf{V}} & \multicolumn{3}{c|$
- **• Standard (Стандартный):** настройки цвета по умолчанию.
- **• ComfortView:**Повышает уровень синего света, излучаемого экраном, чтобы сделать просмотр более комфортным для глаз.
- **• Multimedia (Мультимедиа):** оптимальный режим для мультимедийных приложений.
- **• Movie (Фильм):** загрузка настроек цветов, оптимальных для просмотра фильмов.

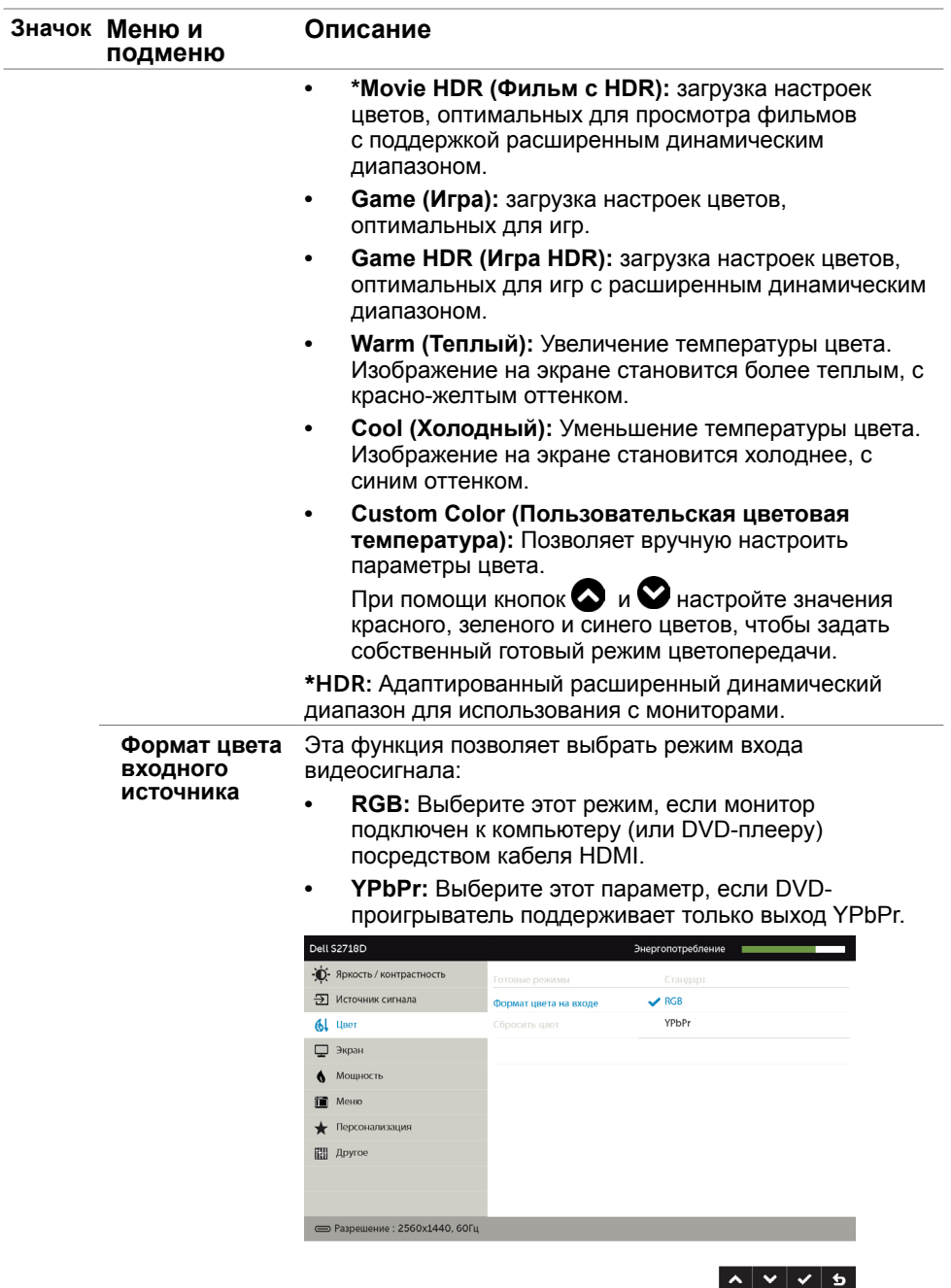

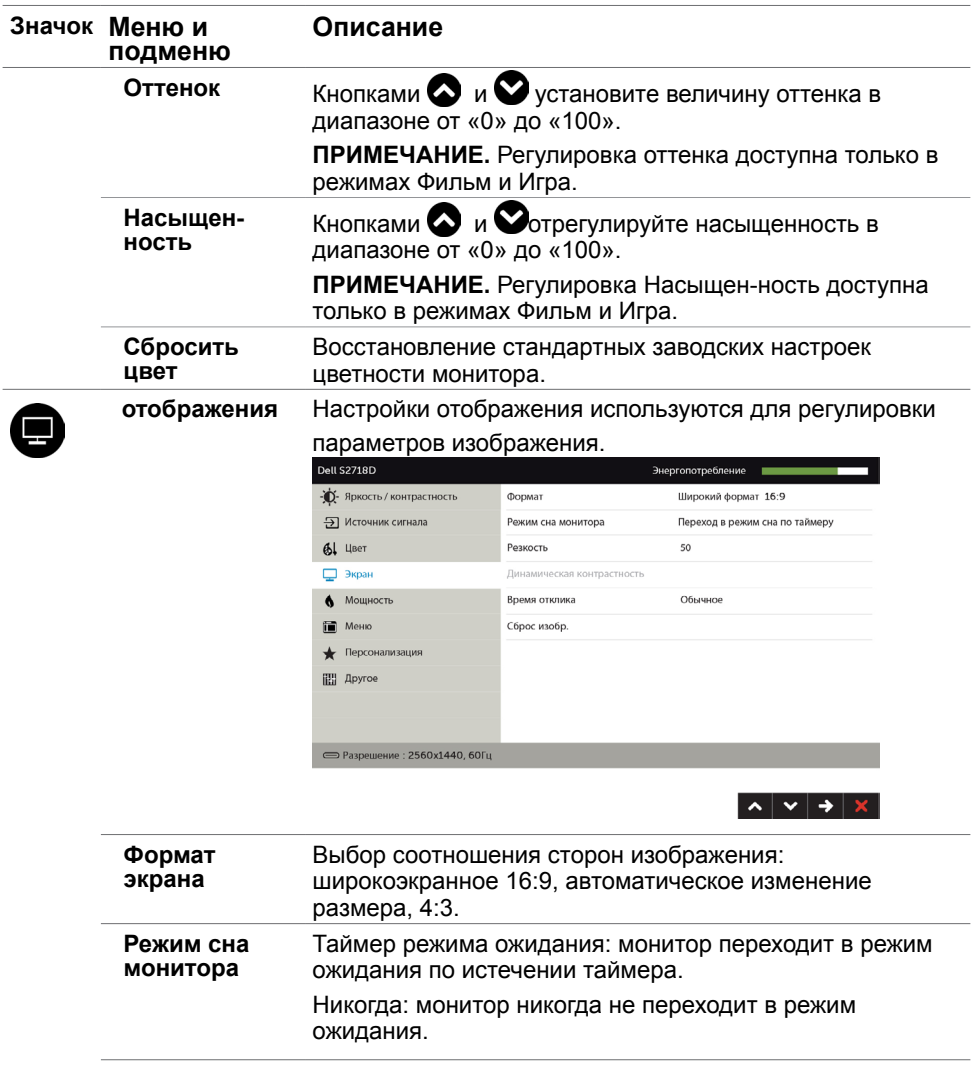

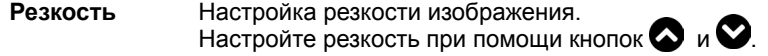

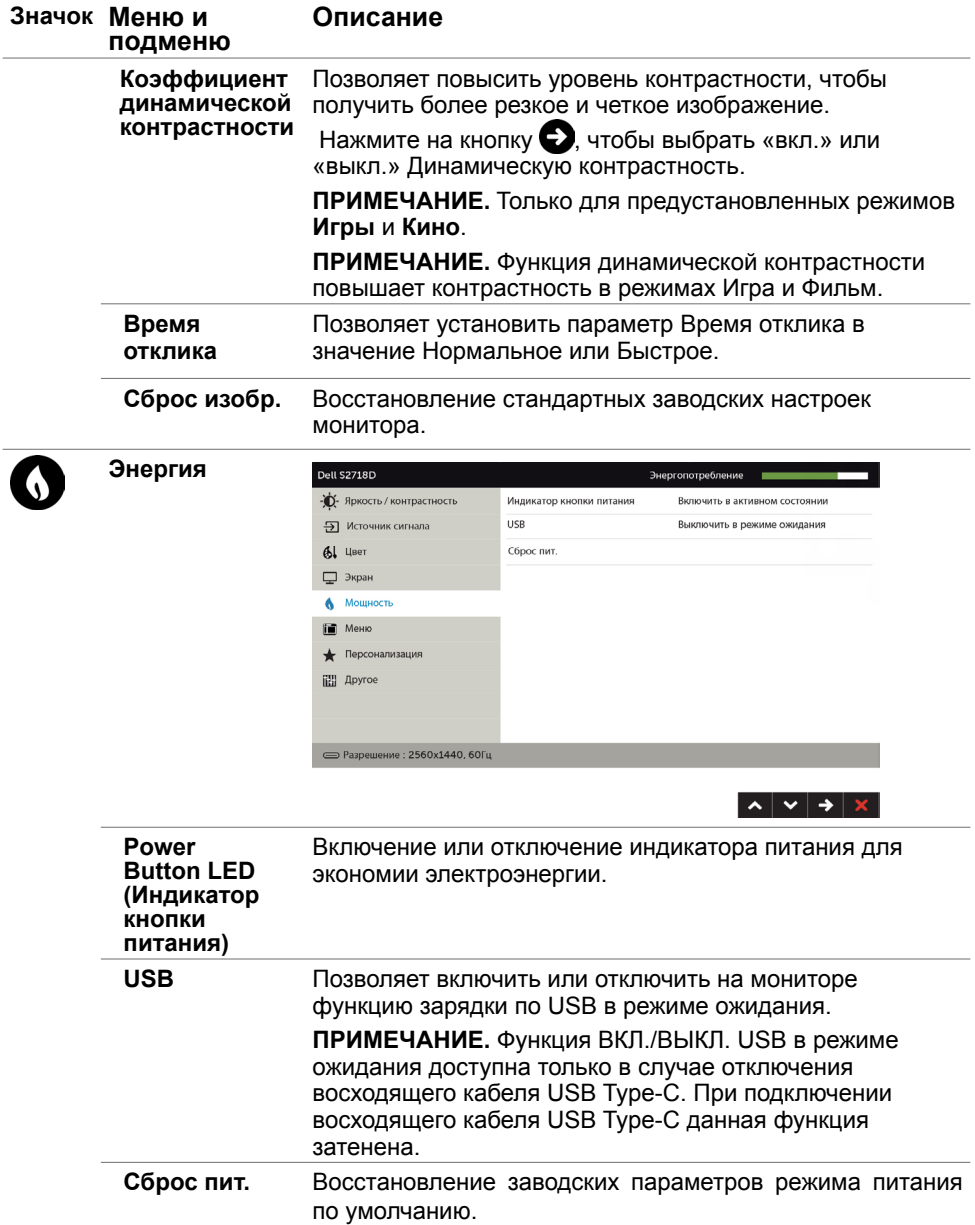

<span id="page-30-0"></span>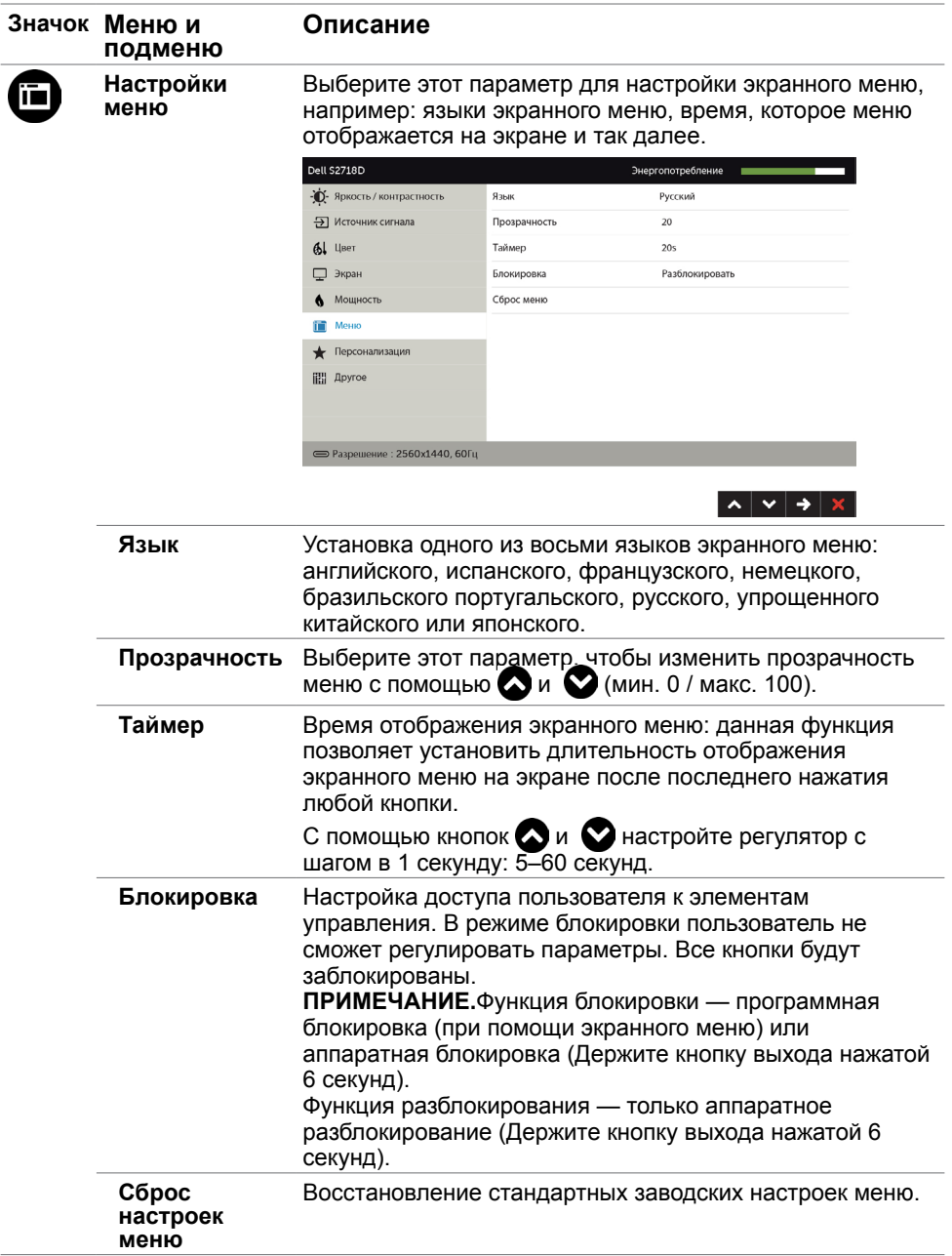

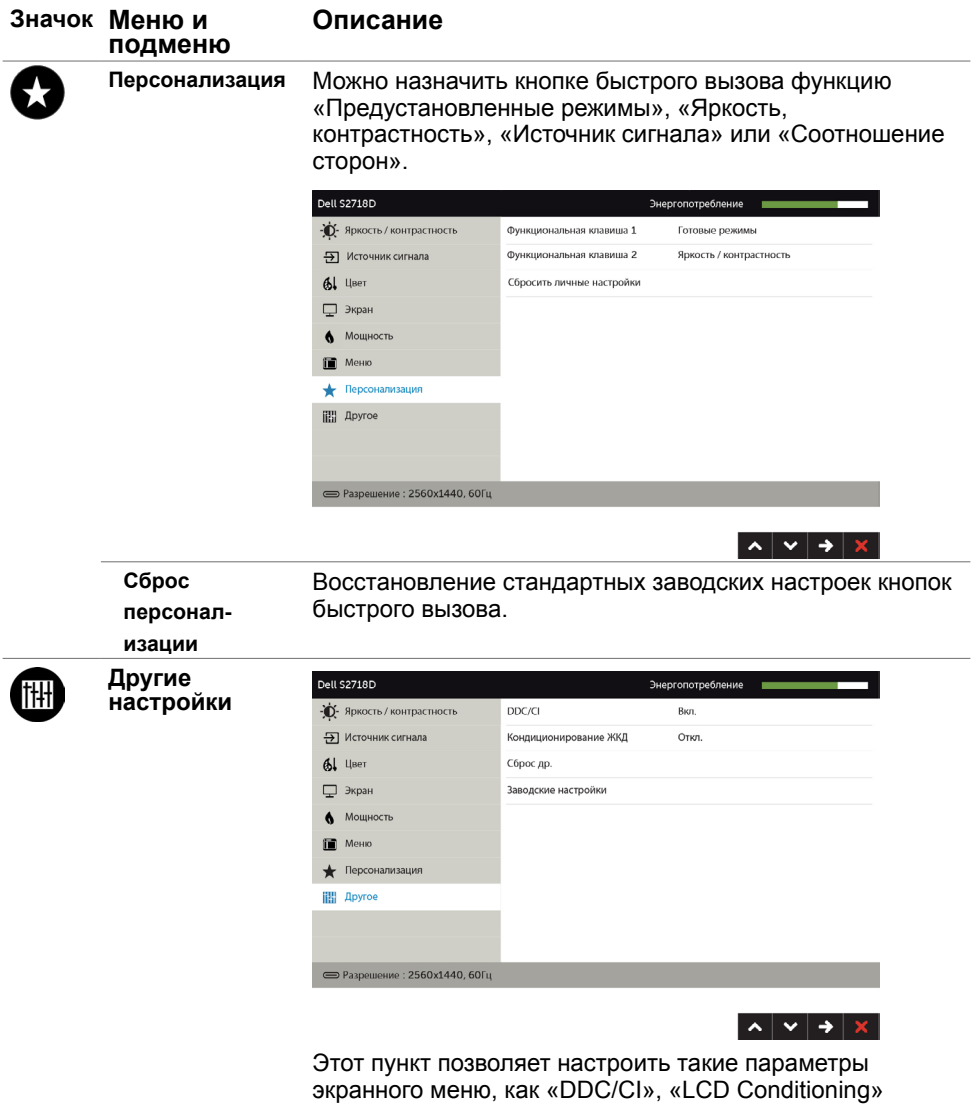

(Оптимизация ЖК-дисплея) и т.п.

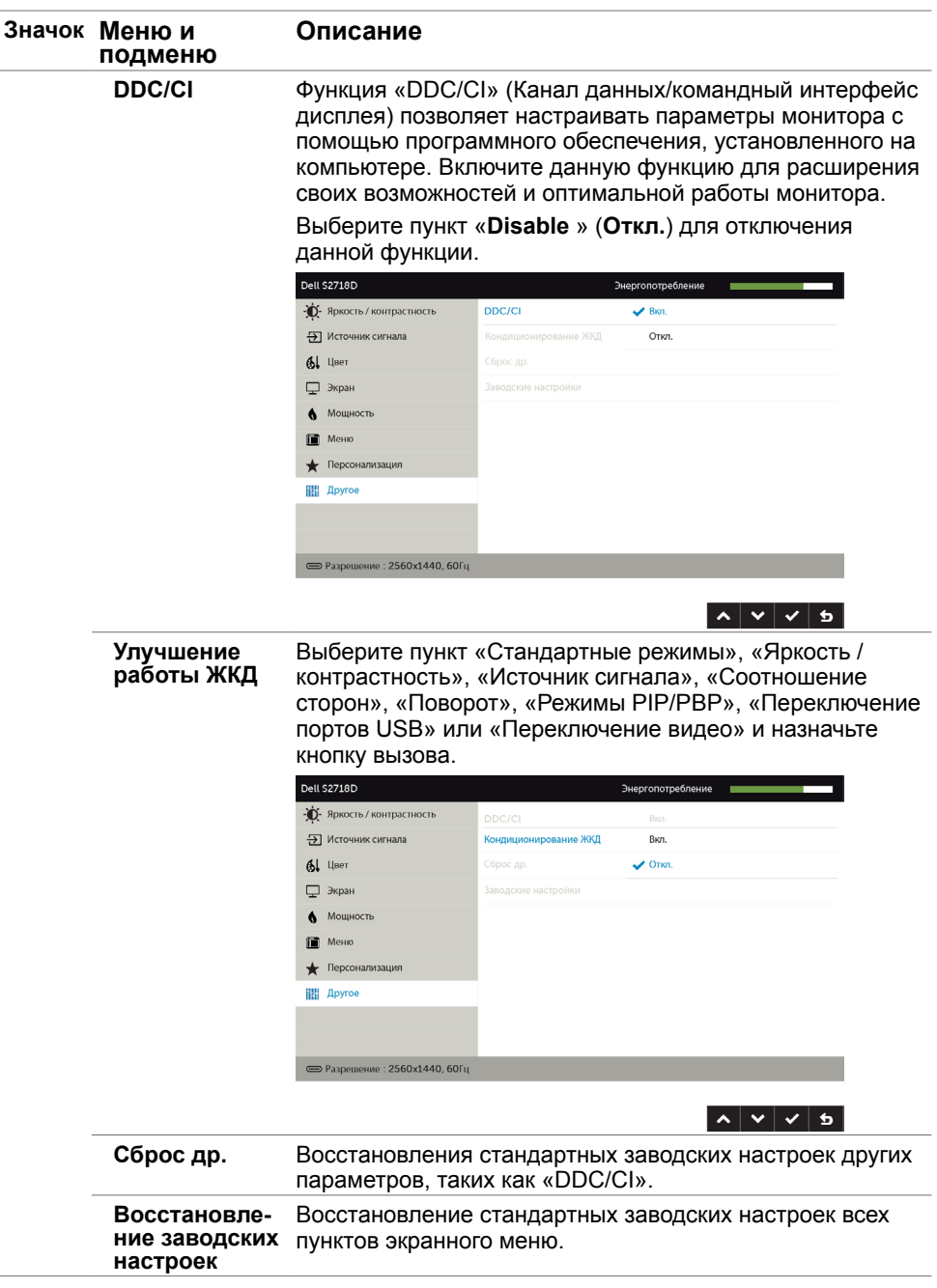

 **ПРИМЕЧАНИЕ.** Данный монитор содержит встроенную функцию автоматической калибровки яркости, чтобы компенсировать старение светодиодов.

#### **Предупреждающие сообщения экранного меню**

При включении функции **Динамич. контраст** в готовых режимах: «Игра» и «Кино» отключается функция ручной регулировки яркости.

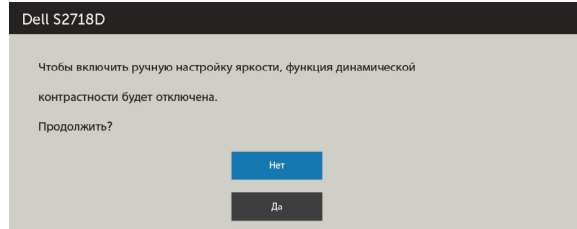

Если монитор не поддерживает определенный режим разрешения, отображается приведенное ниже предупреждение.

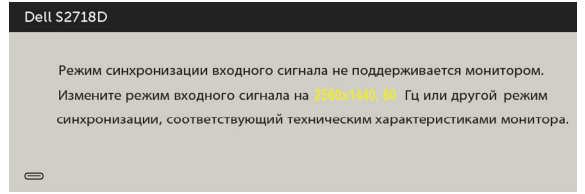

Это означает, что монитор не может произвести синхронизацию с получаемым от компьютера сигналом. Информацию о диапазонах частоты строк и кадров, применимых к данному монитору, см. в разделе [Технические характеристики](#page-9-1) [монитора.](#page-9-1) Рекомендуется разрешение 2560 x 1440.

Перед отключением функции DDC/CI отображается следующее предупреждение.

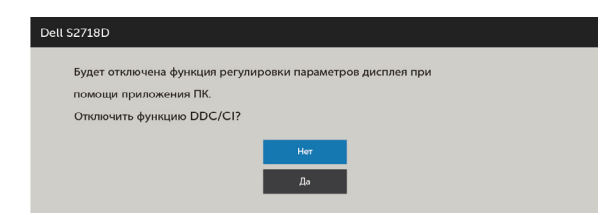

Если монитор переходит в **режим энергосбережения**, отображается следующее предупреждение:

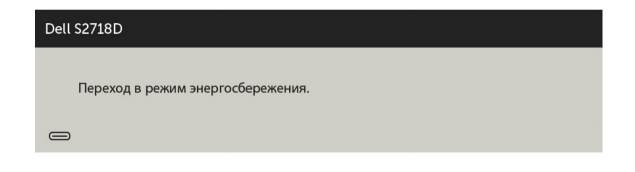

Включите компьютер и выведите монитор из спящего режима для входа в экранное [меню](#page-23-2). При нажатии любой кнопки, кроме кнопки питания, в зависимости от выбранного источника сигнала отображается одно из следующих предупреждений:

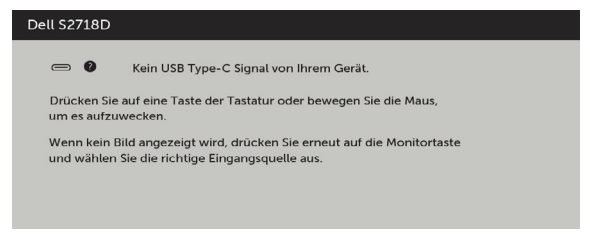

Если используется недопустимый адаптер или возникло исключение при подключении адаптера, отобразится следующее сообщение:

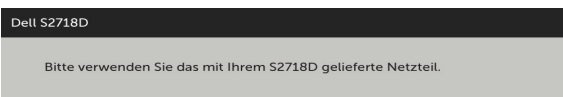

Если не выбран источник входного сигнала USB Type-C или HDMI не подключен соответствующий кабель, отображается плавающее диалоговое окно, показанное ниже.

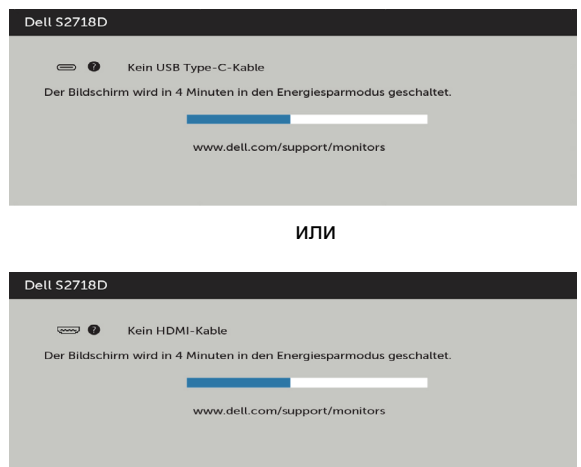

См. [Поиск и устранение неисправностей](#page-35-1) для получения подробной информации.

## <span id="page-35-1"></span><span id="page-35-0"></span>**Поиск и устранение неисправностей**

 **ОСТОРОЖНО!Перед началом выполнения каких-либо действий, указанных в этом разделе, выполните [Правила техники безопасности.](#page-41-2)**

#### **Самотестирование**

Монитор оснащен функцией самотестирования, которая позволяет проверить его работоспособность. Если монитор и компьютер подключены надлежащим образом, но монитор остается темным, запустите функцию самотестирования монитора, выполнив следующие действия.

- **1** Выключите компьютер и монитор.
- **2** Отсоедините видеокабель на задней стороне компьютера. Для правильного проведения процедуры самотестирования отключите оба кабеля – цифровой и аналоговый – на задней панели компьютера.<br>3 Включите монитор
- **3** Включите монитор.

На экране должно отобразиться плавающее диалоговое окно (на черном фоне), если монитор не определяет видеосигнал, но работает правильно. В режиме самотестирования индикатор питания горит белым светом. Кроме того, в зависимости от выбранного источника входного сигнала одно из следующих диалоговых окон постоянно отображается на экране.

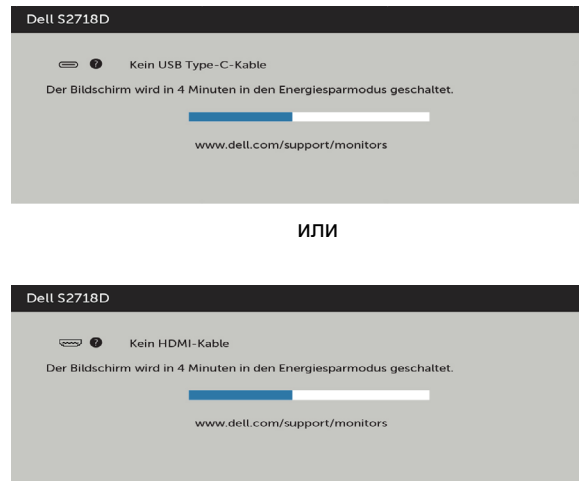

- <span id="page-36-0"></span>**4** Данное окно также отображается при нормальной работе системы, если видеокабель отсоединен или поврежден.
- **5** Отключите монитор и снова подсоедините видеокабель; затем включите компьютер и монитор.

Если на экране ничего нет после выполнения предыдущей операции, проверьте видеоконтроллер и компьютер, так как монитор работает исправно.

#### **Встроенная система диагностики**

Монитор оснащен встроенным инструментом диагностики, который поможет определить неисправный компонент: монитор, компьютер или видеокарту.

**ПРИМЕЧАНИЕ.** Можно запустить встроенную систему диагностики, если видеокабель отключен и монитор находится в режиме самотестирования.

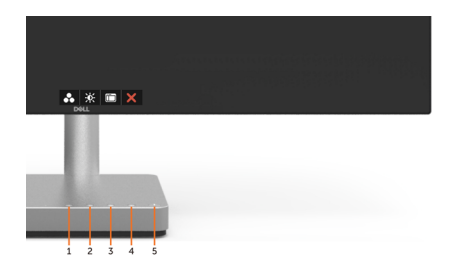

Для запуска встроенной системы диагностики выполните следующие действия.

- **1** Убедитесь, что экран чист (нет частиц пыли на поверхности экрана).
- **2** Отсоедините видеокабель на задней стороне компьютера или монитора. Монитор переходит в режим самотестирования.
- **3** Держите кнопку нажатой 1–5 секунд. Появится экран серого цвета.
- **4** Тщательно проверьте экран.
- **5** Нажмите Кнопку **1** на передней панели еще раз. Цвет экрана изменится на красный.
- **6** Проверьте экран.
- **7** Повторите шаги 5 и 6 для проверки отображения на зеленом, синем, черном и белом экранах.

Проверка завершена, если отображается белый экран. Для выхода снова нажмите Кнопку **1**.

Если не обнаружено каких-либо неисправностей экрана при использовании встроенной системы диагностики, значит, монитор работает исправно. Проверьте видеокарту и компьютер.

## <span id="page-37-0"></span>**Общие проблемы**

В следующей таблице представлены способы решения распространенных проблем с монитором.

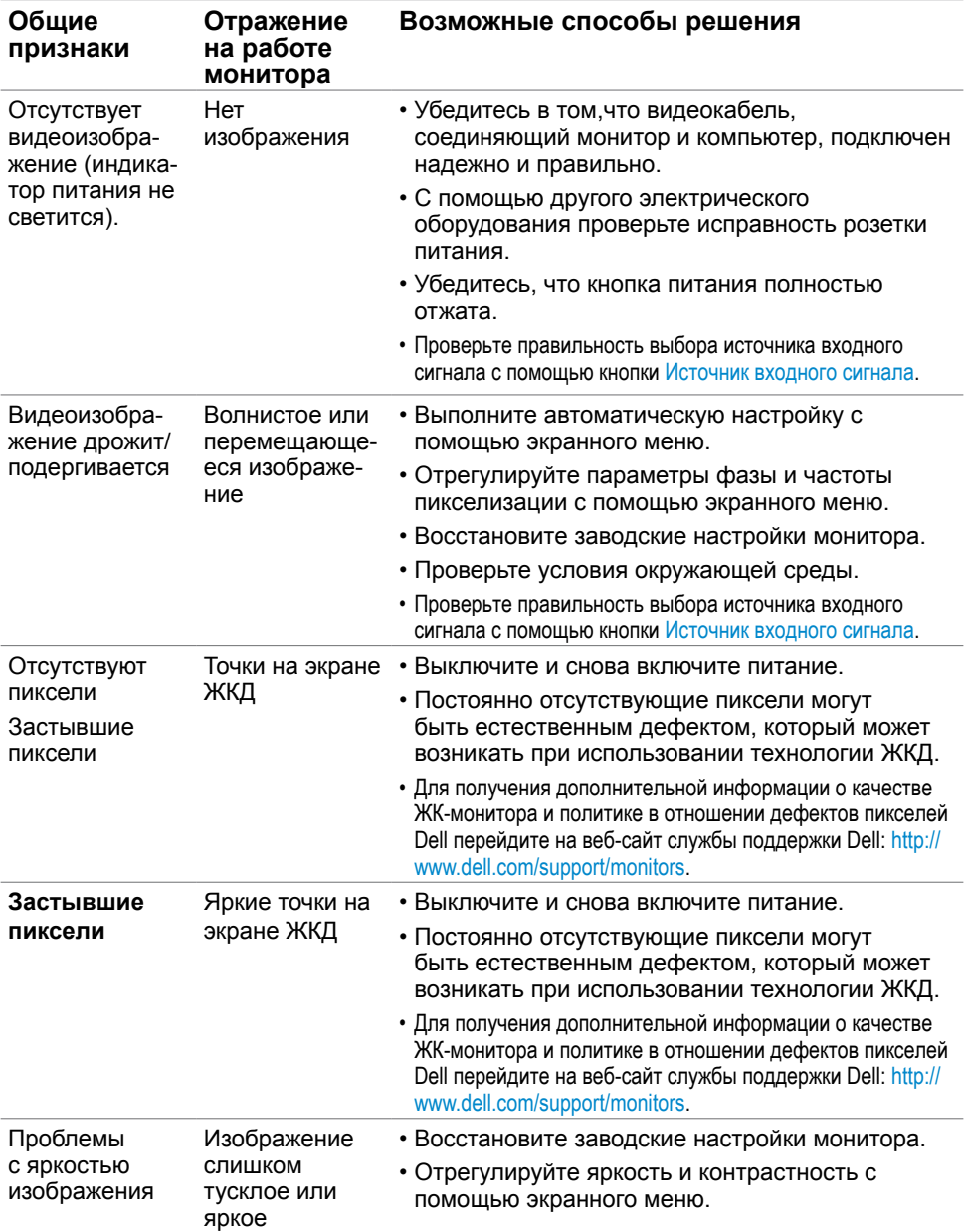

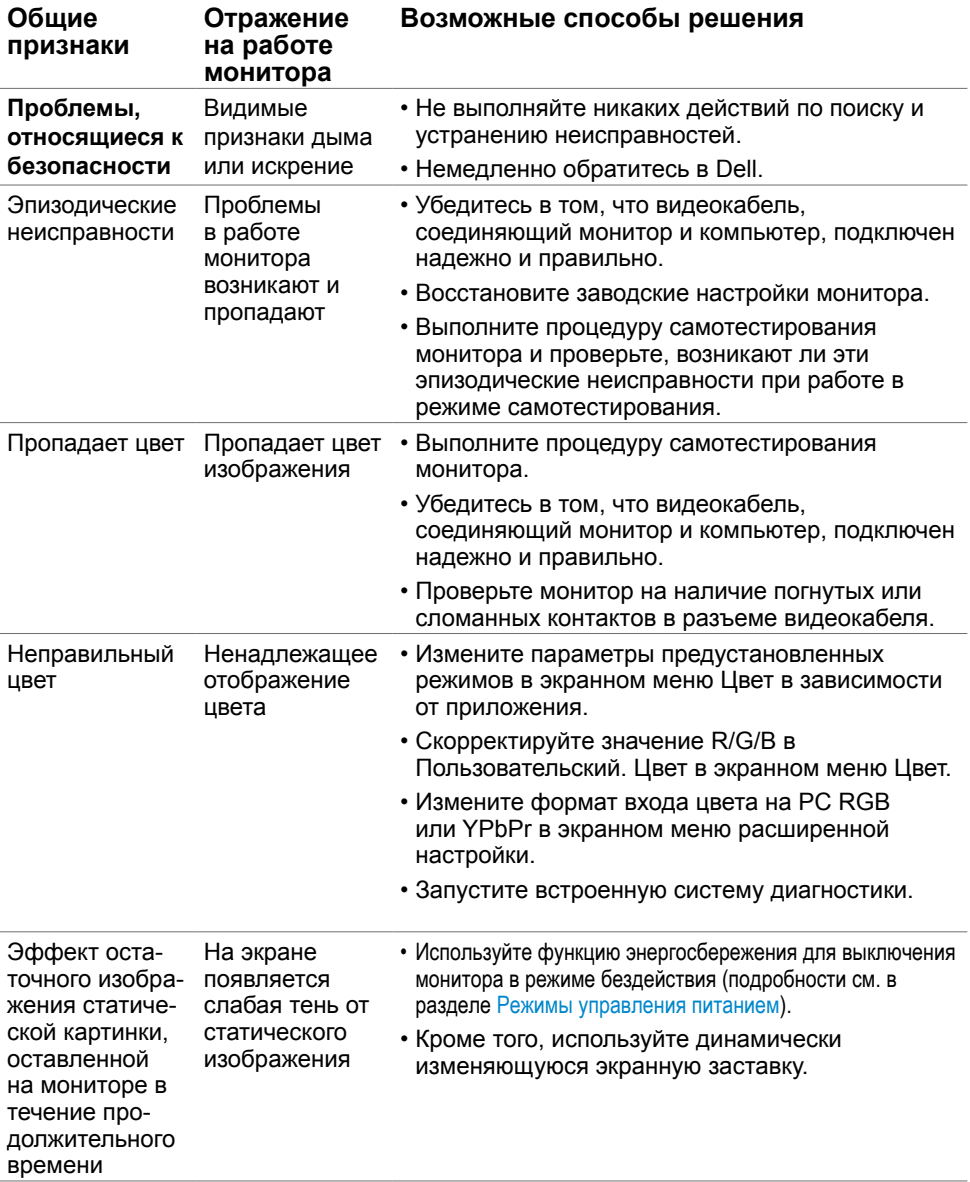

#### **Конкретные признаки Отражение на работе монитора Возможные способы решения** Изображение слишком малого размера Изображение отображается по центру экрана, но не заполняет всю область монитора • Проверьте Формат в экранном меню Параметры отображения. • Восстановите стандартные заводские настройки монитора. Не удается настроить параметры монитора с помощью кнопок на передней панели Экранное меню не отображается на экране • Отключите монитор, отсоедините кабель питания, подсоедините снова, затем включите монитор. • Проверьте, не заблокировано ли экранное меню. Если меню заблокировано, разблокируйте его, нажав и 6 секунд удерживая кнопку рядом с кнопкой питания (дополнительные сведения см. в разделе [Блокировка](#page-30-0)). Отсутствует входной сигнал при нажатии кнопок Отсутствует изображение, индикатор светится белым цветом. • Проверьте источник сигнала. Убедитесь, что компьютер не работает в режиме энергосбережения, передвинув мышь или нажав любую клавишу на клавиатуре. • Проверьте правильность подключения сигнального кабеля. При необходимости отключите и снова подключите сигнальный кабель. • Перезагрузите компьютер или видеопроигрыватель. Изображение не заполняет весь экран. Изображение не заполняет экран по высоте или ширине • Из-за различий видеоформатов и форматов видеоизображения на DVD-дисках монитор может отображать изображение не на весь экран. • Запустите встроенную систему диагностики. Отсутствует изображение при подключении ПК или ноутбука посредством USB Type-C. Пустой экран • Удостоверьтесь, что интерфейс USB Type-C на ПК или ноутбуке поддерживает альтернативный режим DP1.2. • Проверьте, не требуется ли для зарядки ноутбука мощность выше 45 Вт. • Интерфейс USB Type-C на ПК или ноутбуке не поддерживает альтернативный режим DP1.2. • Для зарядки ноутбука требуется мощность выше 45 Вт.

### <span id="page-39-0"></span>**Проблемы, связанные с изделием**

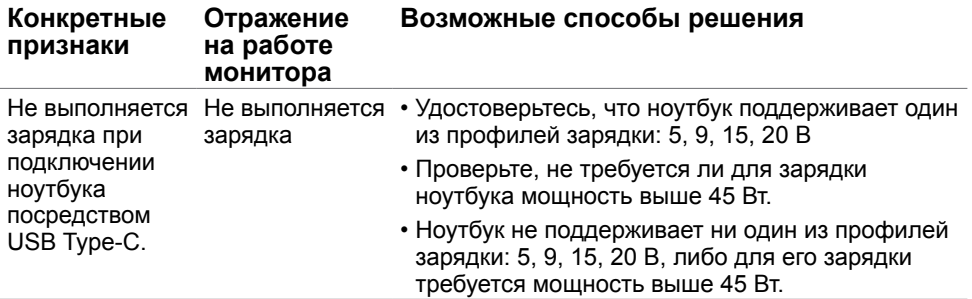

### <span id="page-41-2"></span><span id="page-41-0"></span>**Правила техники безопасности**

Дисплеи с глянцевыми лицевыми панелями рекомендуется располагать так, чтобы предотвратить возникновение на лицевой панели нежелательных бликов и отражений от окружающих источников света и поверхностей.

 **ОСТОРОЖНО! Использование элементов управления, регулировок или процедур, отличных от указанных в данном руководстве, может стать причиной ударного воздействия, поражения электрическим током и/или механических повреждений.**

Правила техники безопасности см. в разделе «Безопасность, охрана окружающей среды, нормативные сведения».

#### **Декларации соответствия требованиям Федеральной комиссии по связи (FCC, только для США) и другие нормативноправовые сведения**

Декларации соответствия требованиям FCC и другие нормативно-правовые сведения см. на веб-сайте о соответствии нормативным требованиям по адресу: [dell.com/](http://dell.com/regulatory_compliance) [regulatory\\_compliance.](http://dell.com/regulatory_compliance)

### <span id="page-41-1"></span>**Обращение в компанию Dell**

**ПРИМЕЧАНИЕ.**Если отсутствует активное Интернет-подключение, можно найти соответствующую информацию в счете-фактуре, упаковочной ведомости, счете или в каталоге изделий Dell.

Dell обеспечивает поддержку и техобслуживание с помощью различных интерактивных услуг и услуг поддержки по телефону. Доступность таких услуг различается в разных странах и зависит от конкретного изделия, некоторые услуги могут быть недоступны в вашем регионе.

Получение онлайновой поддержки по использованию монитора: Посетите веб-сайт [www.dell.com/support/monitors](http://www.dell.com/support/monitors).

Ниже приведен порядок обращения в компанию Dell по вопросам продаж, технической поддержки или послепродажного обслуживания.

- **1** Перейдите на веб-сайт по адресу: [dell.com/support.](http://dell.com/support)
- **2** Проверьте наличие страны или региона в раскрывающемся меню Выберите страну/регион в левом верхнем углу страницы.
- **3** Нажмите Связаться с нами рядом с раскрывающимся меню страны.
- **4** Выберите нужную услугу или ссылку на услугу.

<span id="page-42-0"></span>**5** Выберите более удобный для себя способ связи сотрудника компании Dell с вами.

#### **Настройка монитора**

 **ПРИМЕЧАНИЕ.** Если в экранном меню «Color» (Цвет) выбран режим «Movie HDR» (Фильм с HDR) или «Game HDR» (Игра HDR), максимальное поддерживаемое разрешение входного сигнала составляет **3840 x 2160**.

#### **Установка разрешения экрана 2560 x 1440 (максимум)**

Для достижения наилучших рабочих характеристик установите разрешение дисплея 2560 x 1440 пикселей, выполнив следующие действия:

#### **В Windows Vista, Windows 7, Windows 8 или Windows 8.1:**

- **1** Только для Windows 8 или Windows 8.1: выберите плитку Рабочий стол, чтобы перейти к классическому рабочему столу
- **2** Щелкните правой кнопкой мыши на рабочем столе и выберите пункт «Разрешение экрана».
- **3** Щелкните раскрывающийся список Разрешение экрана и выберите пункт «2560 x 1440».
- **4** Нажмите кнопку «OK».

#### **В Windows 10:**

- **1** Щелкните правой кнопкой мыши на рабочем столе и выберите «параметров дисплея».
- **2** Нажмите **Дополнительные настройки**.
- **3** Щелкните выпадающий список экранного разрешения и выберите параметр 2560 x1440.

 **4** Нажмите **Применить**.Если вы не увидите рекомендуемого разрешения в качестве варианта, необходимо обновить драйвер графической карты. Выберите сценарий, который лучше всего описывает используемую систему и следуйте указанным инструкциям.

#### **Компьютер Dell**

- **1** Перейдите на веб-сайт по адресу: [dell.com/support,](http://dell.com/support) введите метку обслуживания компьютера и загрузите новейший драйвер для используемой видеокарты.
- **2** После установки драйверов графического адаптера попробуйте снова установить разрешение 2560 x 1440.

Если не удается установить разрешение 2560 x 1440, обратитесь в компанию Dell™ для получения информации о графических адаптерах, поддерживающих данное разрешение.

#### **Компьютер, изготовленный не компанией Dell**

#### **В Windows Vista, Windows 7, Windows 8 или Windows 8.1:**

- **1** Только для Windows 8 или Windows 8.1: выберите плитку Рабочий стол, чтобы перейти к классическому рабочему столу
- **2** Правой кнопкой мыши щелкните рабочий стол и выберите **Персонализация**.
- **3** Щелкните **Изменить параметры отображения**.
- **4** Щелкните **Расширенные настройки**.
- **5** Определите изготовителя видеокарты, проверив описание сверху окна (например, NVIDIA, AMD, Intel и т. д.).
- **6** Посетите веб-сайт изготовителя видеокарты для получения обновленного драйвера (например[, http://www.AMD.com](http://www.AMD.com) ИЛИ [http://www.NVIDIA.com\)](http://www.NVIDIA.com).
- **7** После установки драйверов графического адаптера попробуйте снова установить разрешение 2560 x 1440.

#### **В Windows 10:**

- **1** Щелкните правой кнопкой мыши на рабочем столе и выберите «параметров дисплея».
- **2** Нажмите **Дополнительные настройки**.
- **3** Нажмите **Настройки видеоадаптера**.
- **<sup>4</sup>** Определите изготовителя видеокарты, проверив описание сверху окна (например, NVIDIA, AMD, Intel и т. д.).
- **5** Посетите веб-сайт изготовителя видеокарты для получения обновленного драйвера (например, <http://www.AMD.com> ИЛИ [http://www.NVIDIA.com\)](http://www.NVIDIA.com).
- **6** После установки драйверов графического адаптера попробуйте снова установить разрешение 2560 x 1440.

**ПРИМЕЧАНИЕ.** Если не удается установить рекомендуемое разрешение, обращайтесь к изготовителю компьютера или приобретите графический адаптер с поддержкой рекомендуемого видеоразрешения.

### <span id="page-44-0"></span>**Рекомендации по обслуживанию**

#### **Очистка монитора**

**ОСТОРОЖНО! Перед очисткой монитора отключите кабель питания монитора от электрической розетки.**

 **ВНИМАНИЕ! Перед очисткой монитора прочтите следующие [указания](#page-41-2)  [по правилам безопасности](#page-41-2).**

Для обеспечения максимальной эффективности следуйте указанным инструкциям при распаковке, очистке или эксплуатации монитора.

- Для очистки антистатического экрана немного смочите ткань водой. По возможности используйте специальную ткань для очистки экранов или раствор, подходящий для антистатического покрытия. Не используйте бензин, растворитель, аммиак, абразивные очистители или сжатый воздух.
- Для очистки монитора используйте ткань, слегка смоченную теплой водой. Не используйте какие-либо моющие средства, так как они оставляют матовую пленку на мониторе.
- • Если обнаружите белый порошок при распаковке монитора, протрите его тканью.
- Обращайтесь с монитором осторожно, так на темных мониторах царапины и потертости заметны сильнее, чем на светлых мониторах.
- Для поддержания оптимального качества изображения монитора используйте динамически изменяющуюся экранную заставку и выключайте монитор, если он не используется.

#### **Этот ярлык и информация предназначены только для Узбекистана**

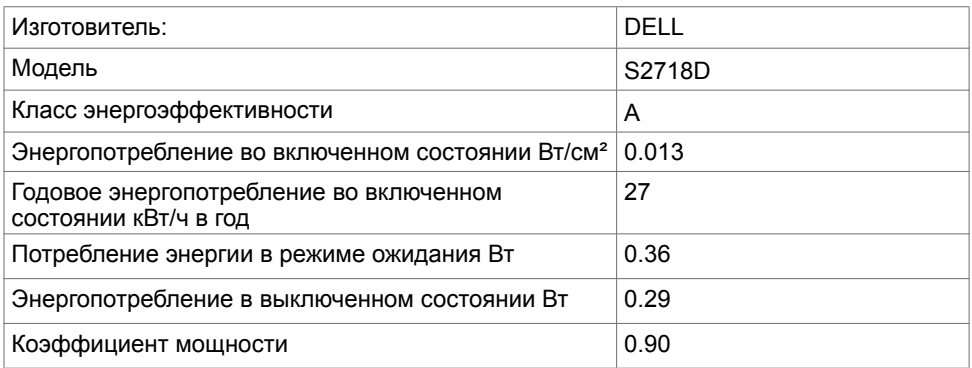